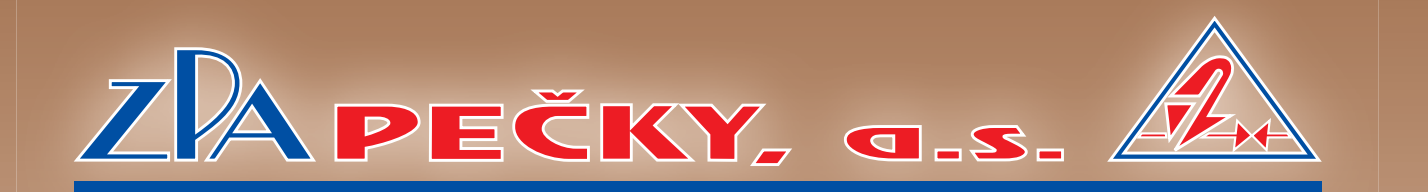

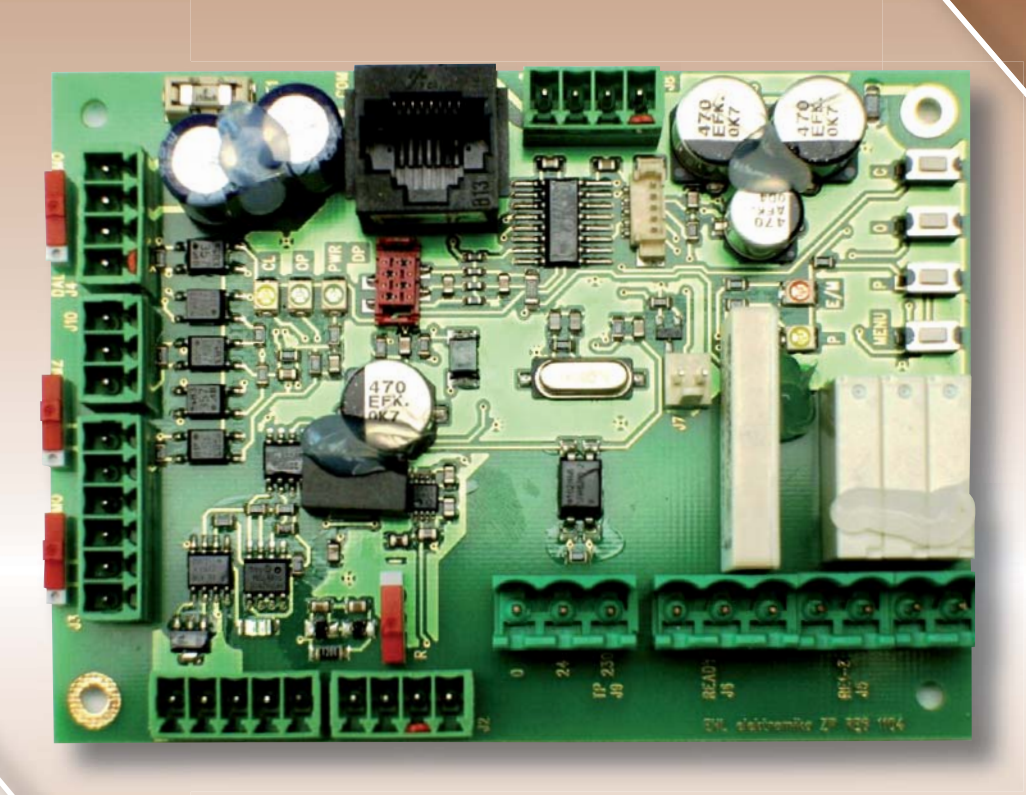

**I**

**Functional Description of Actuator Electronic Sensor and Position Regulator**

# **CONTROL BLOCK WITH REGULATOR ZP2RE6**

## CERTIFICATE TUVNORD

Management system as per EN ISO 9001 : 2008

In accordance with TÜV NORD CERT procedures, it is hereby certified that

ZPA Pečky, a.s.<br>Třída 5. května 166<br>289 11 Pečky **Czech Republic** 

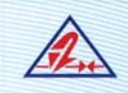

applies a management system in line with the above standard for the following scope

Development and production of electric actuators, switch boards and sheet metal working.

Certificate Registration No. 04 100 950161<br>Audit Report No. 624 362/300

Certification Body<br>at TÜV NORD CERT GmbH

45141 Essen

Praha, 2009-09-25

Valid until 2012-09-24<br>Initial certification 1995-03-01

This certification was conducted in accordance with the TÚV NORD CERT auditing and certification procedures and is<br>subject to regular surveillance audits.

TÙV NORD CERT GmbH Langemarckstrasse 20 www.tuev-nord-cert.com

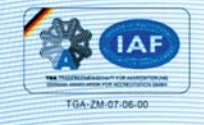

HOUR ET SITE CAN CONTROL AND TEST i.L ### 322 88 --- ---- --

#### **DOCUMENT VERSIONS**

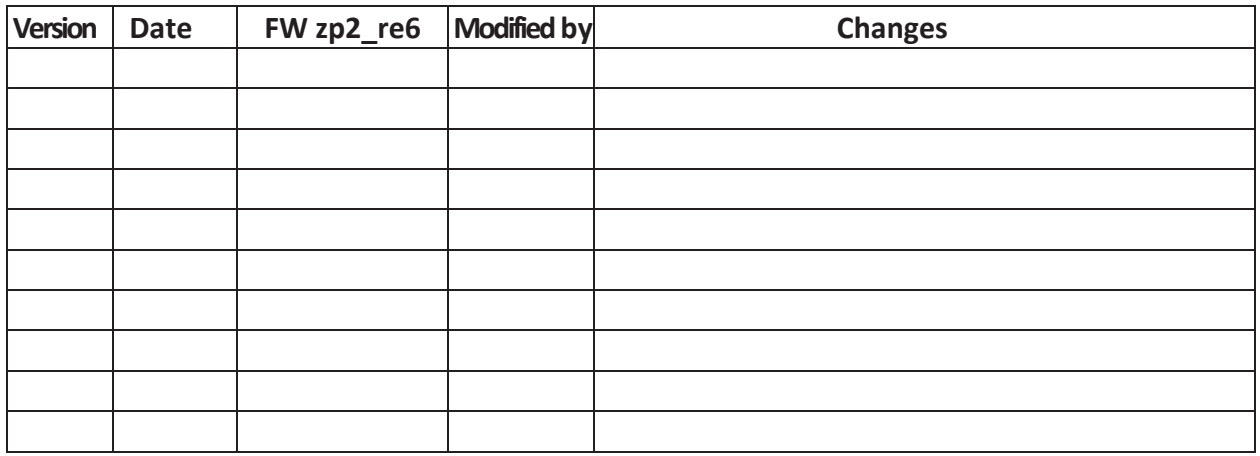

#### **2 TABLE OF CONTENTS**

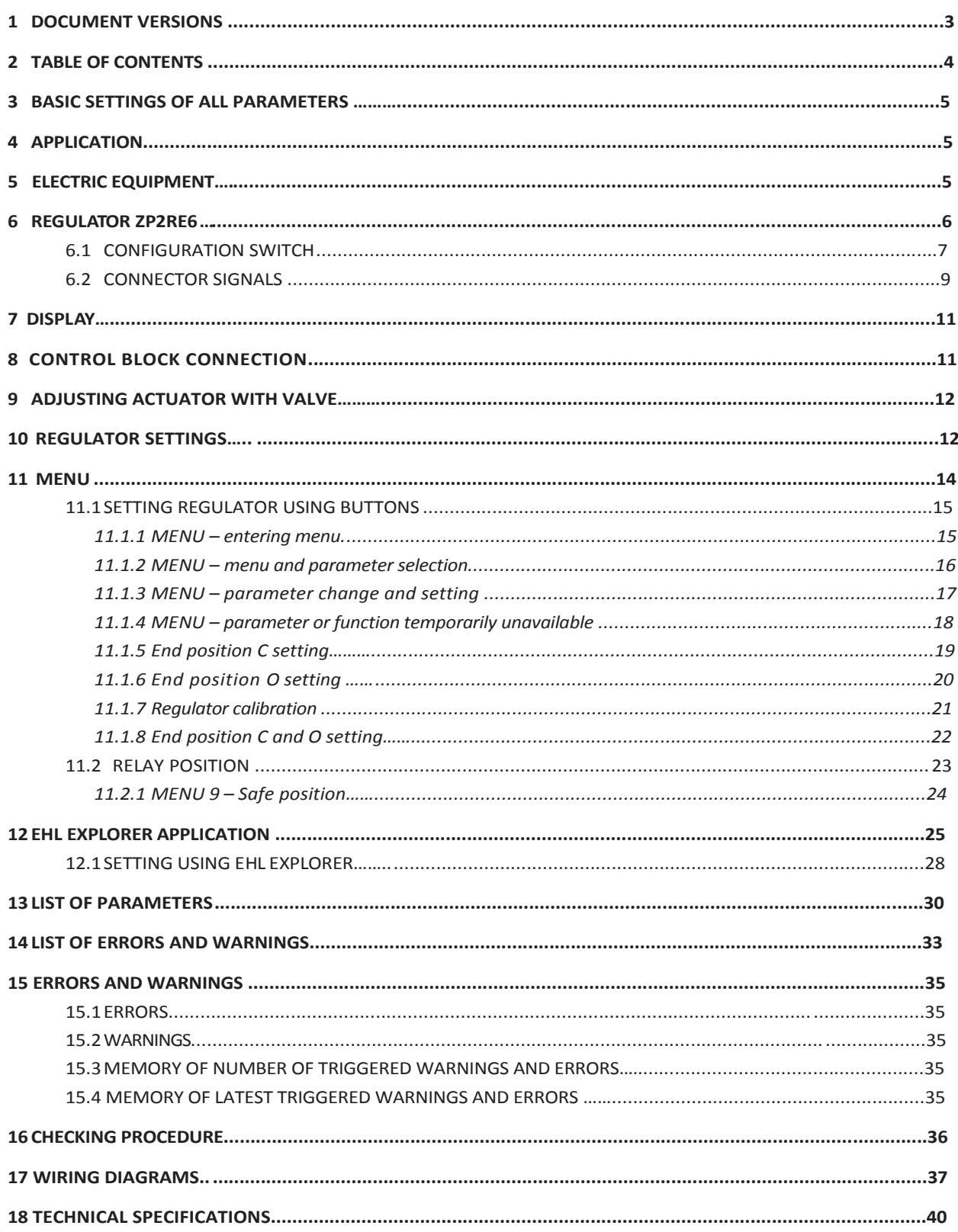

#### **3 BASIC SETTINGS OF ALL PARAMETERS**

- Tripping always depending on inertia; identified by AUTOCALIBRATION.
- **If no calibration takes place, the motor might rotate in wrong direction and cause an** error. In case of an error, it must be removed without delay.
- The regulator has 1 sec for identifying the correct rotation direction.
- If it identifies wrong rotation direction within 0.95 sec  $\rightarrow$  an ERROR is triggered.
- Pace length must be set up so that it never exceeds one half of the internal insensitivity range.
- CPT transmitter automatically defines functional range within CLOSED OPEN setting.
- **Feedback signal is retrieved from regulator software setting.**

#### **4 APPLICATION**

Control Block 1, 2 can be part of the actuator or it can be delivered separately and interconnected with the controlled actuator by wiring.

It includes:

assembly unit with regulator ZP2RE6 with supply transformer,

assembly unit for electric motor actuation (SSR or contactors) with optional electrodynamic brake BR2,

terminal strip.

Actuator torque and position micro switches are connected to Control Block 1, 2. Resistance or current position sensor may be connected to Control Block 1, 2. If motor thermal protection needs to be applied, this information must be specified in the purchase order (24/230V).

#### **5 ELECTRIC EQUIPMENT**

#### **Switching block**

For output values exceeding 4 kW, the electric motor is switched by Lovato BF25 01D actuators, with coil control voltage of 24V DC. Up to the output of 4kW, SSR Celduc SV969500 are used for switching, with control voltage ranging from 12 to 30 V DC. SSR switching elements are secured by two fast fuses FF1 and FF2. Third phase is not a switched phase, but a permanently interconnected one. For electric motors with output up to 2.2 kW, electro-dynamic brake BR2BK2,2 can be added in order to improve regulation.

Switching block enables three-state electric motor control, i.e. running in both directions of rotation and electric motor power off. Switching is controlled by ZP2RE6 regulator. Depending on applied switching elements, it is supplied in the three following versions:

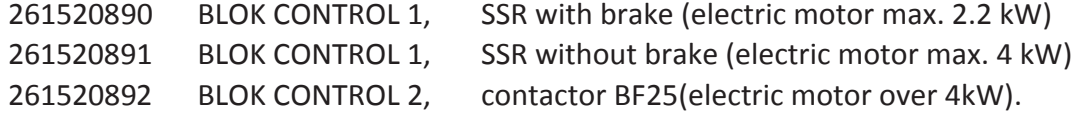

#### **Electronic elements feeding**

Regulator ZP2RE6 is supplied from transformer with doubled secondary winding of 9V and 18V. 9V winding is dedicated for regulator feeding, 18V winding is used for output control voltage. 18V output voltage can be also used for feeding heating resistor, through fuse F2, 1A T. Primary winding is secured by fuse F1, 100 mA T.

#### **Electrical connection**

Electrical connection of Control Block 1,2 is provided by cable bushings to connection block. Control Block 1,2 can be an integral component of the actuator or it can be connected externally, while maintaining the maximum length of connection wires of 100m.

#### **6 REGULATOR ZP2RE6**

#### **Function:**

The regulator controls the actuator output shaft position and thus also the controlled valve, depending on the analogue control signal value. The regulator's fundamental component is a microcontroller, programmed to regulate the actuator, to handle error statuses and to easily set regulation parameters.

Inside the regulator circuits, the output signal value is compared with feedback signal value coming from the actuator output shaft position transmitter. If a regulation deviation is identified, the regulator uses KO or KZ signals to activate the corresponding electric motor switch, until the output shaft is aligned to a position corresponding to the control signal value.

The required regulator functions can be programmed as follows:

using functional buttons and LEDs on the regulator, using a service PC through RS 232 interface

Using a PC you can also monitor all operational statuses of the regulator.

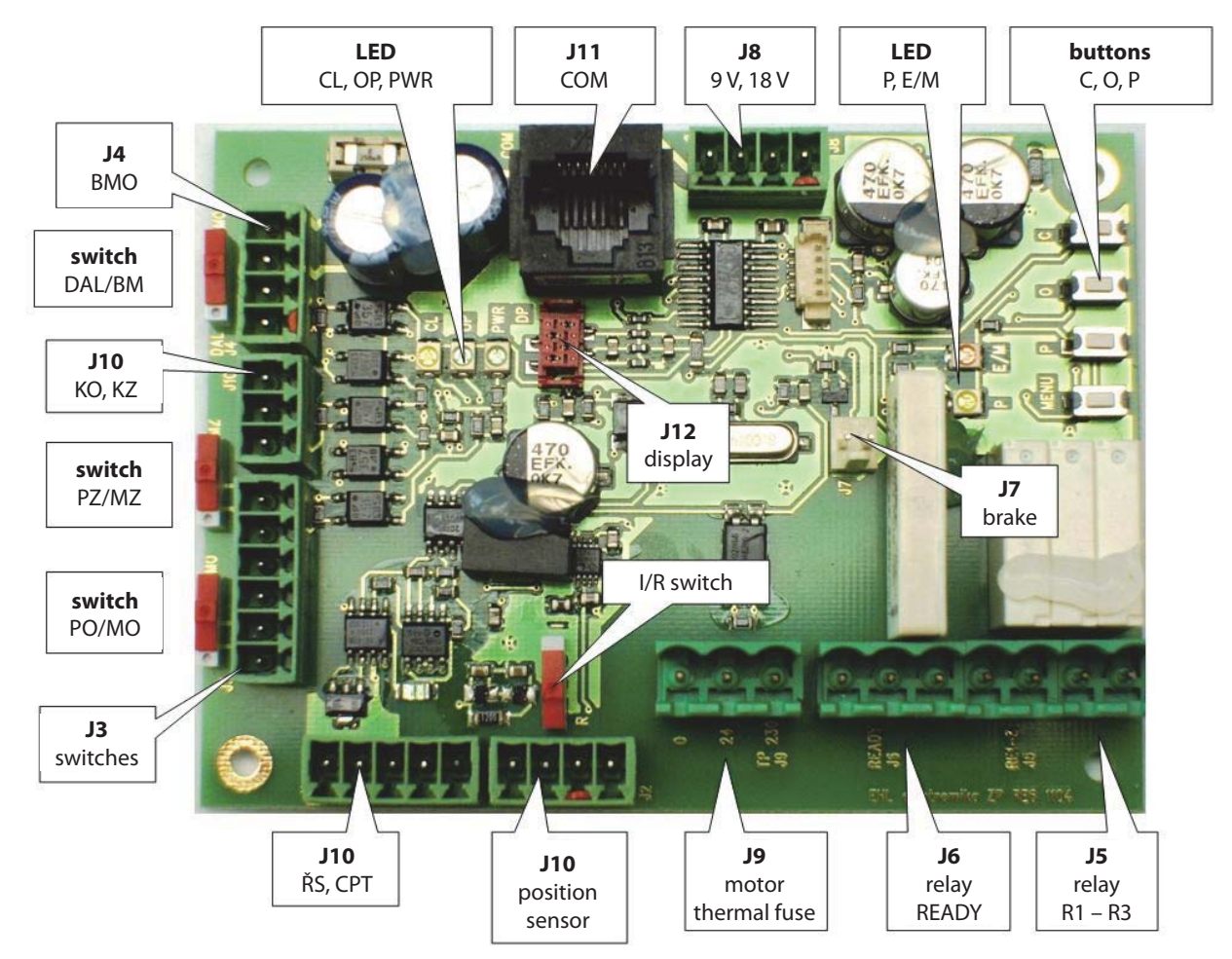

#### *DPS REGULATOR DESCRIPTION*

#### *6.1 CONFIGURATIONSWITCH*

#### **1** Constant remote control

Using J4 connector switch, you can set constant remote control mode, or local control block control.

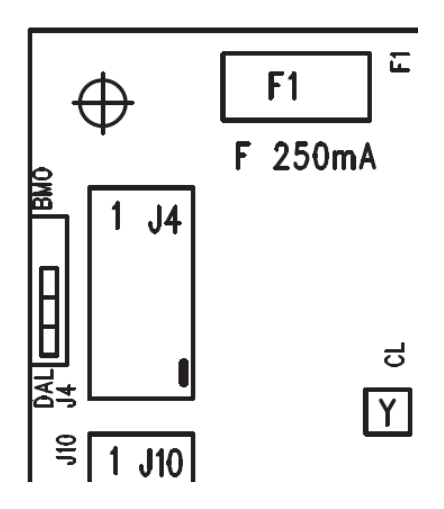

#### **2 Torque/position tripping**

Using connector J3 switches, you can adjust tripping method in end positions from **MO, MZ** or **PO, PZ** torques. Tripping from **MO**, **MZ** is always active. To secure correct function, it is necessary to set **End Position** parameter in regulator menu.

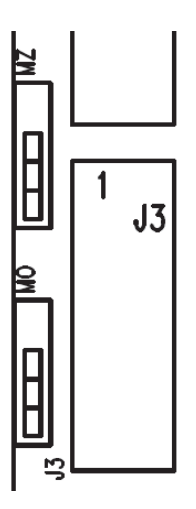

*End tripping PZ (see End Position parameter)*

- PZ PZ or MZ tripping
	- MZ tripping

*End tripping PO (see End Position parameter)* PO - PO or MO tripping

- - MO tripping

#### **3 Position sensor type**

Use J2 connector switch to set the type of installed position switch in the course of actuator configuration process. Switch in **R** position stands for resistance transmitter, position **I** means current transmitter. To ensure correct display of value from sensor, you must adjust the **Position Switch** parameter.

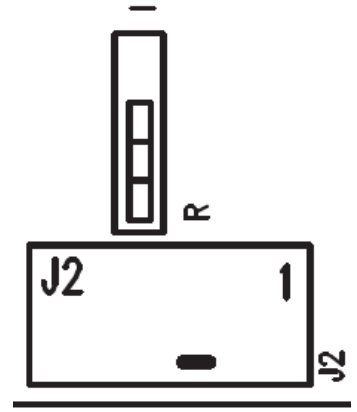

#### *Position sensor (see Position Sensor parameter)*

- R resistance sensor
- I current sensor

#### *SETTING BUTTONS*

#### *Entering and scrolling the menu*

- P scrolling through and confirming parameters
- O, C position setting

#### *LED INDICATORS*

#### *Operation LED*

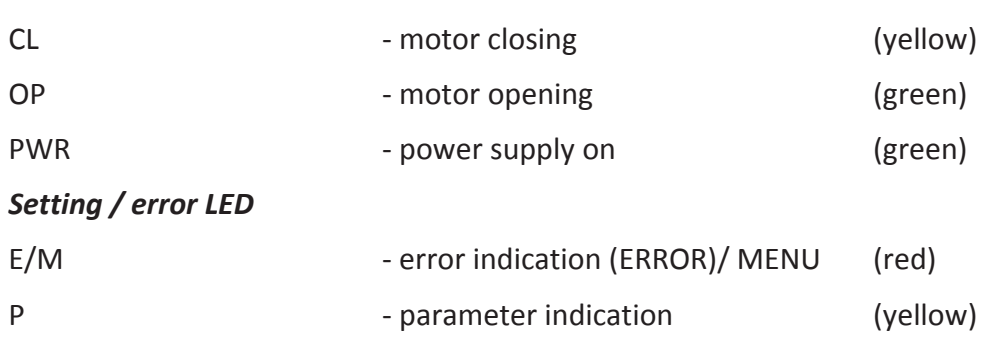

#### *6.2 CONNECTOR SIGNALS*

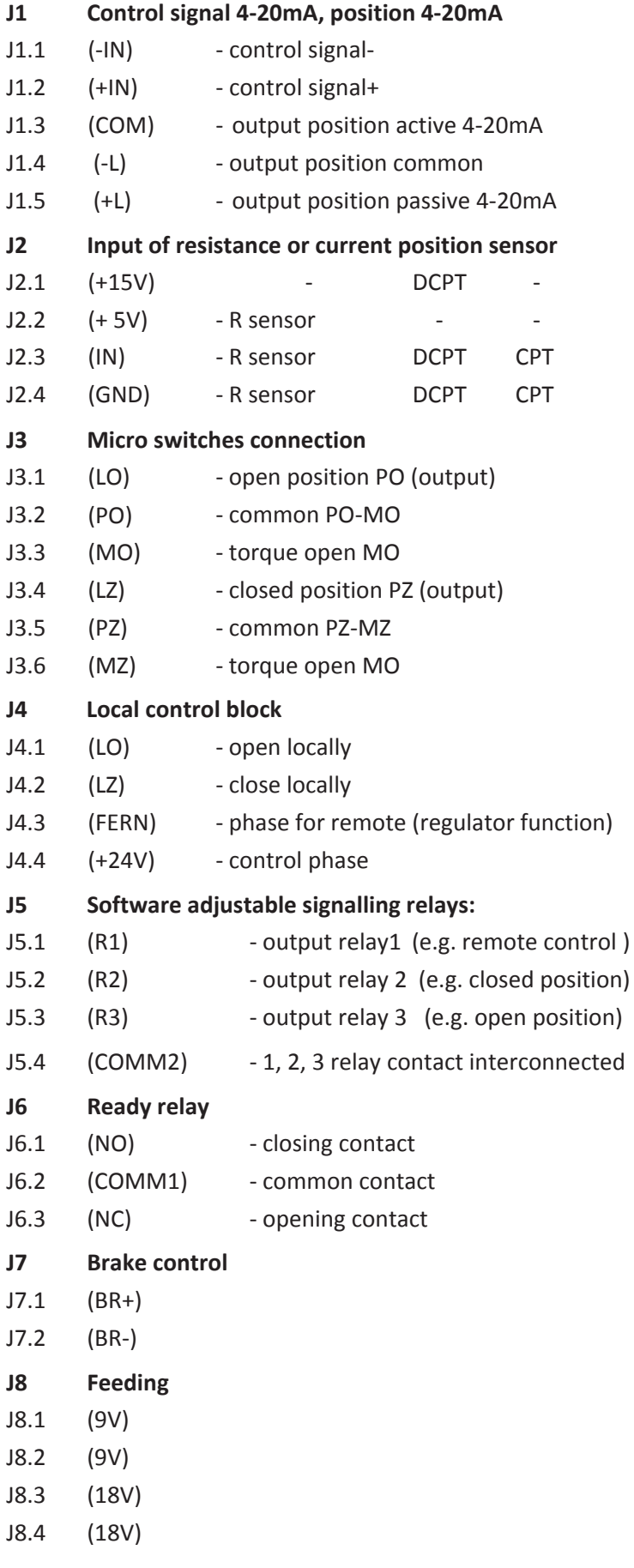

#### *REGULATION PROCESS*

 By changing the control signal (required position), a difference between the actual and the required value will arise (control deviation). If such deviation exceeds value pre-set by Insensitivity parameter, a regulation intervention is triggered.

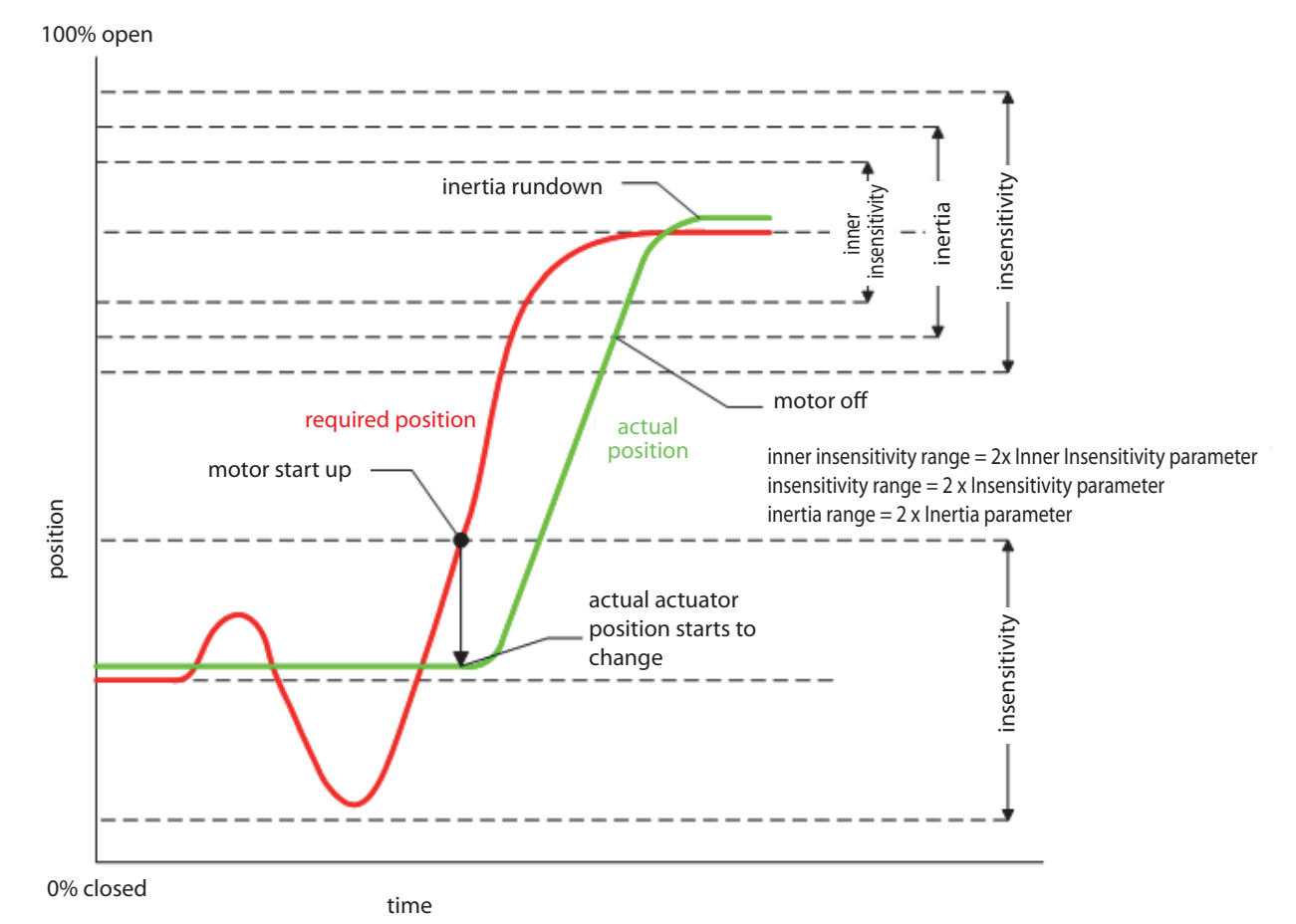

- Regulator will set the actuator to the required position, reduced by Inertia parameter, and switch electric motor off.
- After a timeout determined by Inertia Rundown parameter, regulator will evaluate position. If a narrow range close (determined by Inner Insensitivity) to the required position is achieved, regulation intervention is terminated.
- If the actual value is outside the Inner Insensitivity range, stepping mode with short motor switching phases (Step parameter) will be activated. Once the Inner Insensitivity range is achieved by such short steps, regulation intervention is terminated.

*Note:* Regulator will evaluate inner insensitivity  $\rightarrow$  this will terminate the regulation process.

#### *REGULATION IN END POSITIONS*

To ensure tight closure or full opening of valves, regulation mode changes when close to the end positions (adjustable from 0 to 5 percent by Tolerance O and C parameter).

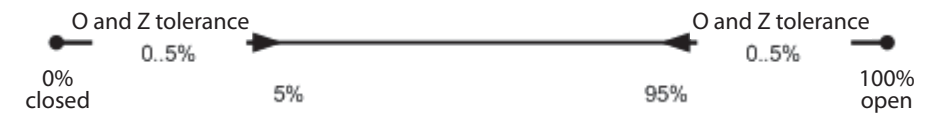

- If End Position parameter is set to switch off "at position", actuator will be switched off exactly in 0 percent or 100 percent of position determined by sensor.
- If End Position parameter is set to switch off "at torque", actuator will be switched off by limit switches.

#### **7 DISPLAY**

The display consists of four seven-segment display LED units with decimal points and twocoloured LED indicator. It displays Reset, Position, Torques and Errors. It further displays situation during Calibration and O and C Position Setting.

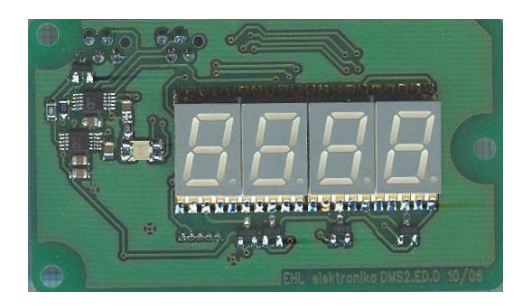

#### **Displayed statuses**

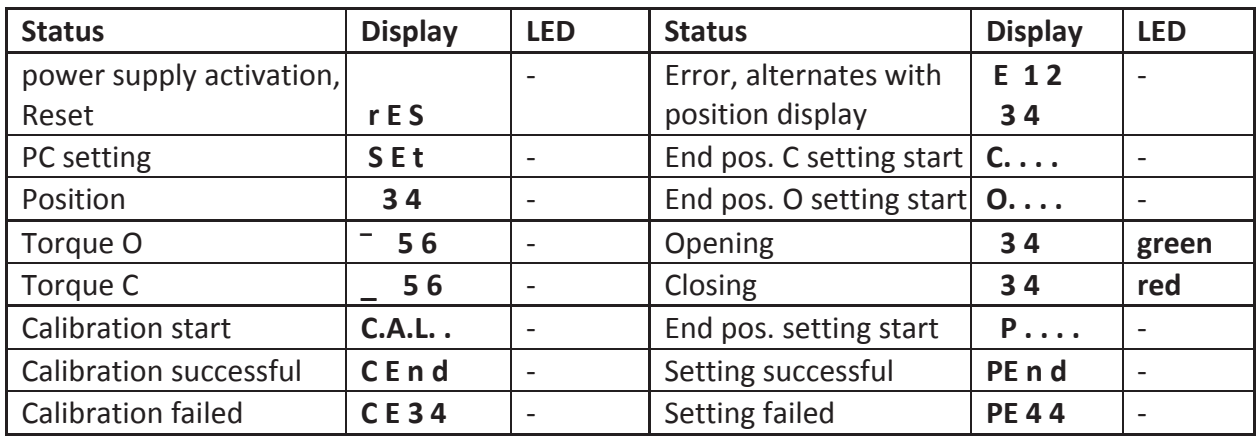

#### **8 CONTROL BLOCK CONNECTION**

Control Block regulator has an integrated rotation direction control function. E.g. if phases are swapped, this function will identify wrong rotation direction and stop the actuator. *Default (factory) regulator setting is in nonͲcalibrated condition.* **In such case, it does not allow automatic end position reading.** This would cause the valve to be loaded with the maximum torque that the electric motor is able to provide. This load would last until over-current relay disconnect the motor. The active torque is higher than the set-up rated torque and could damage the valve or the actuator.

*Note: After connecting actuator to voltage supply, you must pay attention to make sure that the actuator is not uncontrollably running to either end positions and that the relevant limit switches switch correctly.*

The wiring of CONTROL Block corresponds to the wiring diagram at the end of this document choose wiring diagram corresponding to your version. Power supply must be connected as the last wires, only after connecting all other conductors!

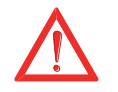

#### **DO NOT CONNECT CONTROL SIGNAL 0/4 – 20mA UNTIL YOU HAVE CHECKED THE DIRECTION OF ROTATION!!!**

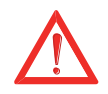

#### **9 ADJUSTING ACTUATOR WITH VALVE**

- Adjust end position micro switches and position transmitter according to Installation Manual of the relevant actuator
- Set end position switches according to the valve's motion range
- Set range of position transmitter. This can slightly exceed the end position switch range
- Depending on the required tripping method, set End Position parameter.
- Carry out calibration
- Carry out End Positions C and O Setting, or End Position C Setting and End Position O Setting.

When setting these parameters using buttons, you can set the actuator to the required position by means of hand wheel or by local control.

When setting them using EHL Explorer application, you can also set the actuator from Display – Motor menu. When setting them outside the currently set range, the actuator will stop at the range limit and will continue to run only after new command. If End Position parameter is set to "at torque", only the limit switches represent a limitation. If End Position parameter is set to "at position", limit switches and 0 percent or 100 percent position transmitters represent limitations.

#### **10 REGULATOR SETTINGS**

To set regulator, you can use setting by buttons, or by PC (more comfortable). When setting using buttons, LED indicators on the regulator board serve for indication purposes. In case of attached display, information is also displayed using seven-segment display unit and two-colour LED. For setting using PC (EHL Explorer application), you must also have connecting cable to connect PC with regulator.

#### **Regulator calibration**

Regulator calibration is a process, during which the control unit measures the actuator's inertia. The inertia value is then stored as two parameters: Inertia and Inertia Rundown. Regulator calibration can be triggered by pushing P button or from EHL Explorer.

Non-executed regulator calibration is signalized as a warning - see Chapter 15. List of Errors and Warnings.

Non-executed regulator calibration may result in unstable regulation, while the actuator:

Runs over the required position – Inertia parameter is lower than actual inertia; Stops far before the required position and steps for a long time - Inertia parameter is higher than actual inertia;

If an actuator with completed calibration also shows the above-stated unstable regulation, this probably means that inertia has changed so much (e.g. piping without medium and with medium) that a new regulator calibration must take place.

Inertia Rundown parameter serves for two purposes:

For regulation intervention - see Chapter Description of regulation intervention;

For a pause when reversing actuator's motion - this pause ensures that the electric motor stops before the opposite rotation direction is activated.

#### *END POSITIONS C AND O SETTING*

- To accelerate Position C and Position O parameter setting you can use a function that will automatically adjust these parameters according to position and torque switches.
- To activate this function, push buttons C and O, see 11.1.8. Setting C and O end positions or by EHL Explorer in PARAMETERS window.
- Activation is possible only provided that regulator calibration has taken place.
- Position O parameter will be set to a position smaller by Inertia From Position parameter, which corresponds to the position of position or torque switch O.
- **Position O parameter will be set to a position greater by Inertia From Position** parameter, which corresponds to the position of position or torque switch C.

#### *LOCAL CONTROL IN MENU*

- If the actuator is equipped with a local control block, you can use the local control for position changes when setting end positions for instance.
- When switching to local control, menu transcription will alternate with position indication on the display.

#### *ROTATION CHECK*

- After every motor start-up, a constant check is carried out after a time interval determined by Check Time parameter to make sure that the actuator (position switch) is rotating.
- If actuator (position switches) stop for instance as result of torque tightening, time determined by Check Time is counted again, before a rotation error is reported.

#### *ROTATION DIRECTION CHECK*

- After every motor start-up, a constant check is carried out after a time interval determined by Direction Check Time parameter to determine actuator (position switch) rotation direction.
- If for a certain constant time, rotation direction identical with motor direction is identified, correct rotation direction is confirmed and no further check is carried out.
- A new rotation direction check takes place after regulator power off and on again, or after parameter setting.

#### 11 MENU

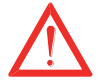

- Menu enables parameters to be set using setting buttons.
- Menu will disable normal actuator operation.  $\blacksquare$
- If no button is pushed and no communication is sent by serial connection for 4 minutes, menu will be automatically terminated and system will switch back to normal operation.

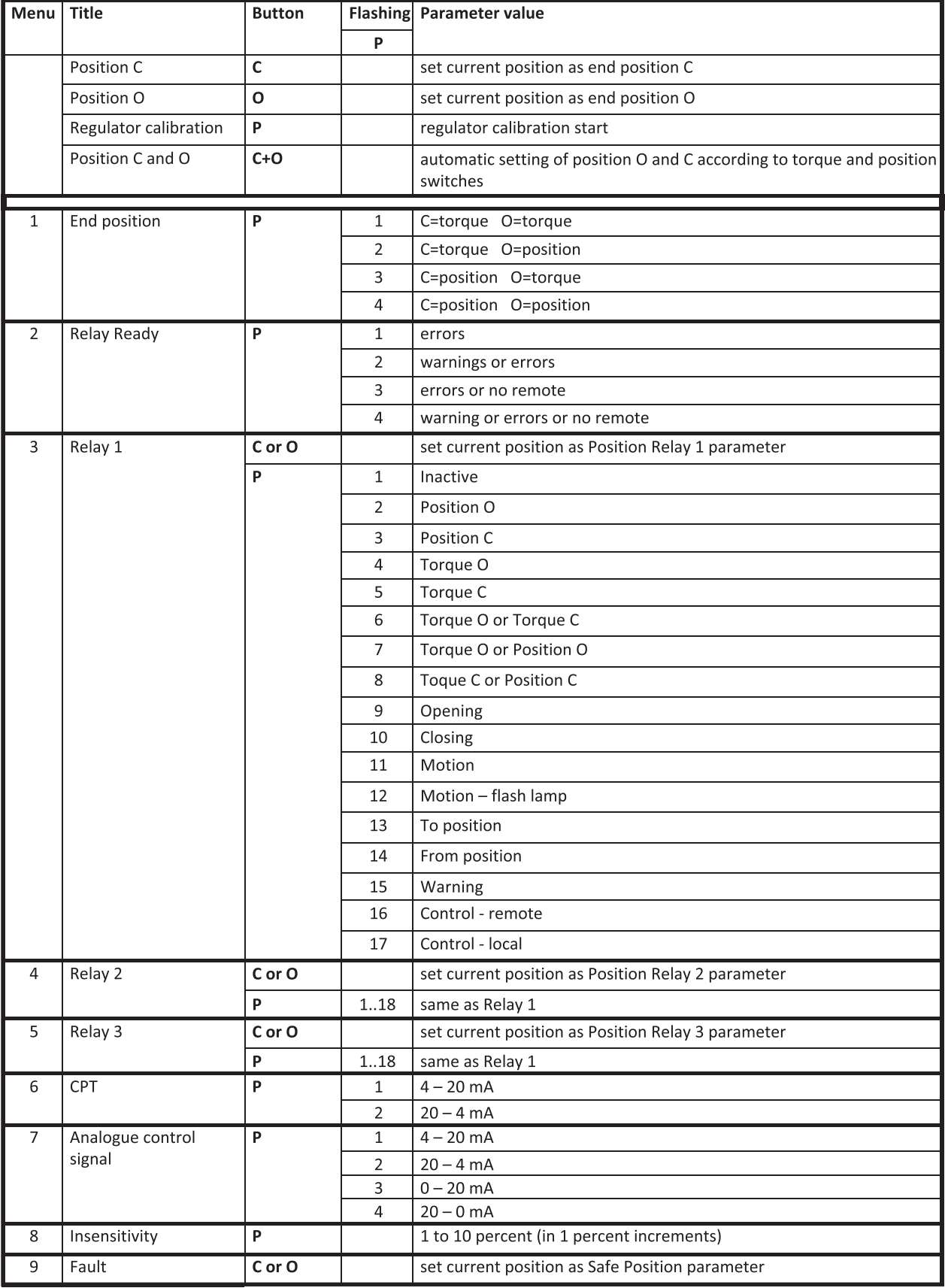

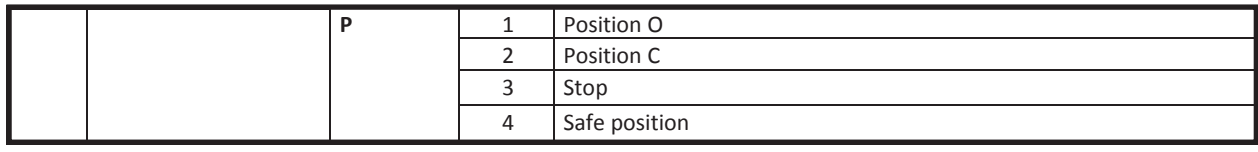

#### **11.1 SETTING REGULATOR USING BUTTONS**

For an error-free regulator function, limit switches must be adjusted first, and position sensor must be set up. You can set parameters and activate switch Calibration and End Position Setting as described below.

#### **APPLIED SYMBOLS FOR LED INDICATIONS**

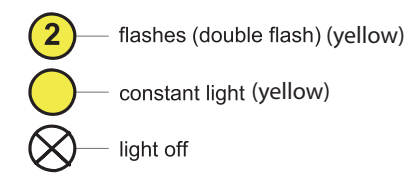

#### 11.1.1 MENU - entering menu

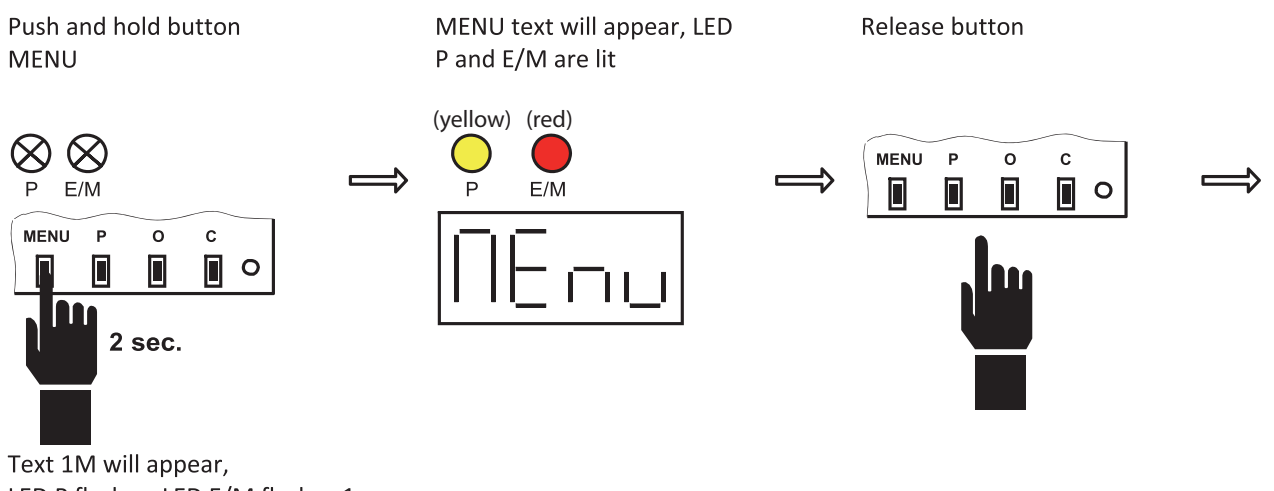

LED P flashes, LED E/M flashes 1x

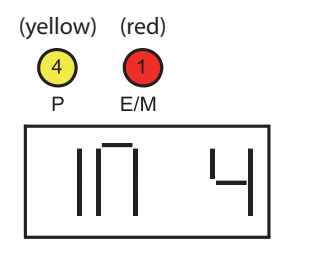

#### 11.1.2 MENU - menu and parameter selection

Push MENU button shortly, repeatedly

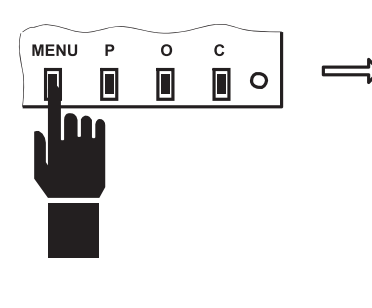

LED E/M will increase the number of flashes, or texts with other numbers will appear

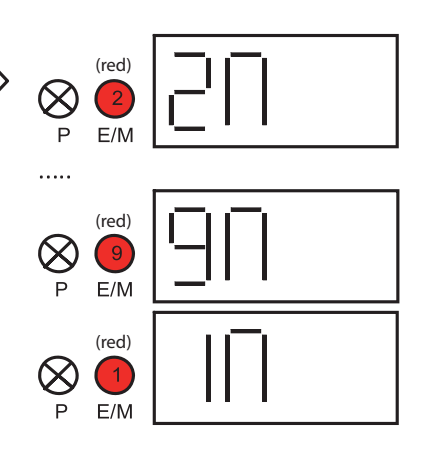

LED P (by number of flashes) and text indicate parameter value

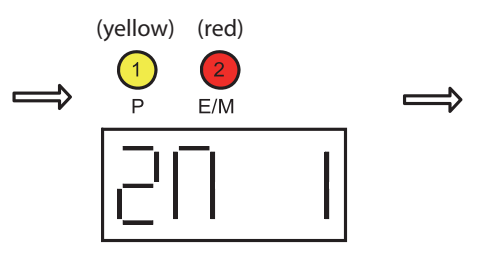

#### 11.1.3 MENU - parameter change and setting

Push P button shortly, repeatedly

 $\overline{P}$ 

 $\overline{O}$ 

Π

m

 $\mathbf{c}$ 

 $\Box$  o

**MENU** 

▯

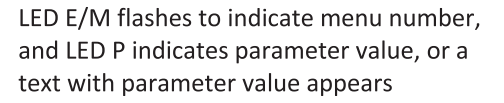

(yellow) (red)

 $E/M$ 

 $\left( \begin{array}{c} 1 \end{array} \right)$  $\frac{1}{p}$ 

ĺ

(yellow) (red)

Set the selected parameter value by pressing and holding P button

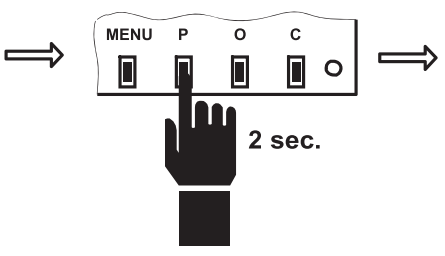

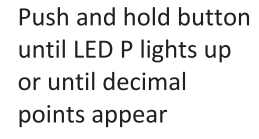

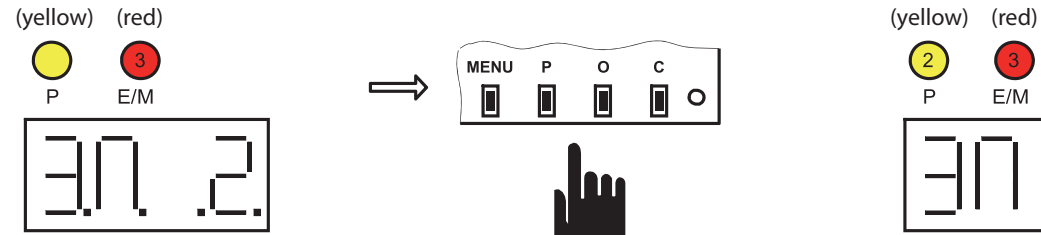

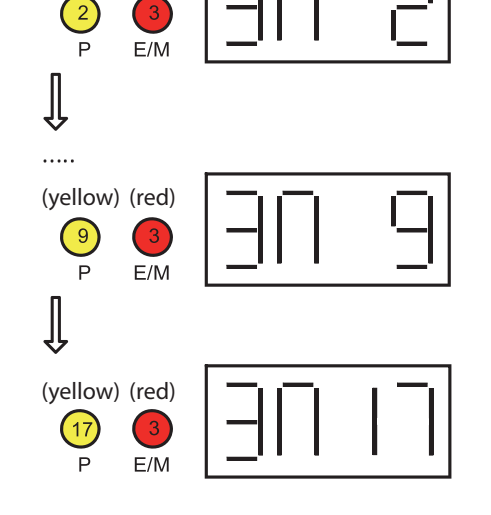

Release button

 $\bar{\mathsf{P}}$ 

 $\blacksquare$ 

 $\mathsf{o}$ 

 $\blacksquare$ 

 $\mathbf c$ 

 $\blacksquare$ 

**MENU** 

П

LED E/M flashes to indicate menu number, and LED P indicates parameter value, or a text with parameter value appears

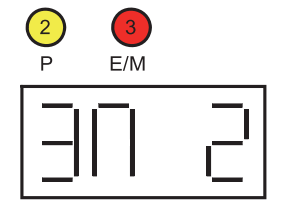

#### 11.1.4 MENU - parameter or function temporarily unavailable

If two dash signs are in menu on display, the parameter or function has no relevance for the current system configuration, or is currently unavailable.

Release button

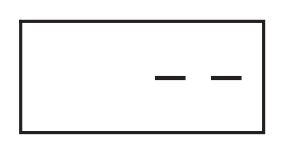

#### **MENU**termination

Push and hold MENU button

Hold button until LED P and E/M lights up or until the following text appears

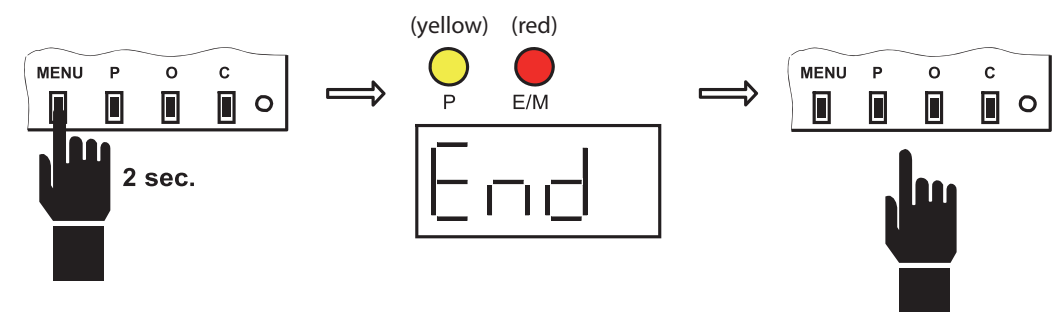

#### 11.1.5 End position C setting

Set new position manually or by local control

Push and hold C button to input setting

Hold button until LED P and E/M lights up or until the following text appears

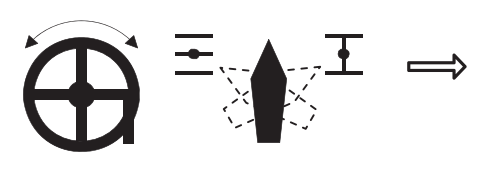

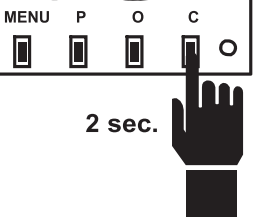

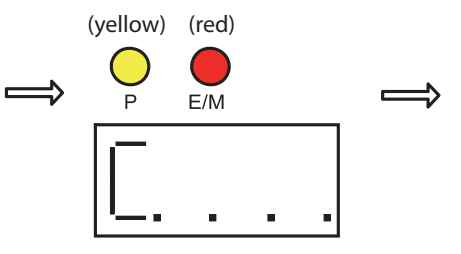

Release button

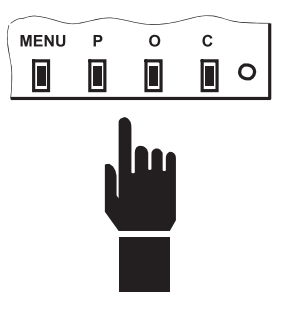

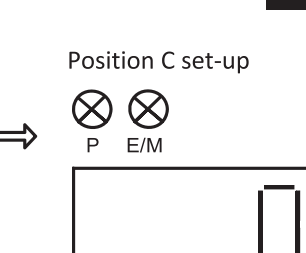

 $\blacksquare$ 

#### 11.1.6 End position O setting

Set new position manually or by local control

Push and hold O button to input setting

Hold button until LED P and E/M lights up or until the following text appears

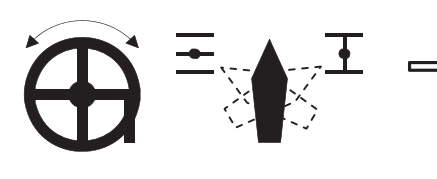

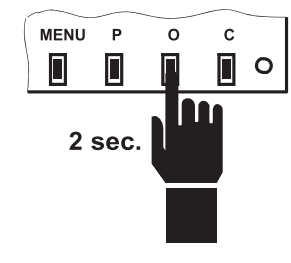

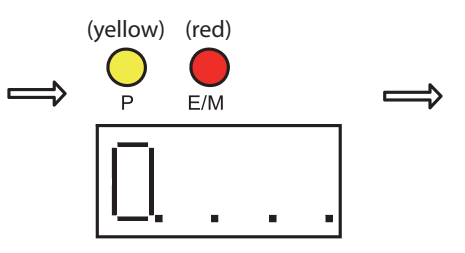

Release button

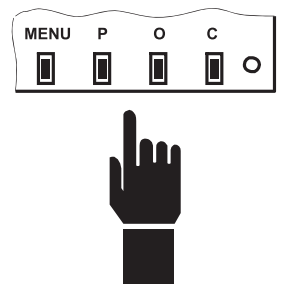

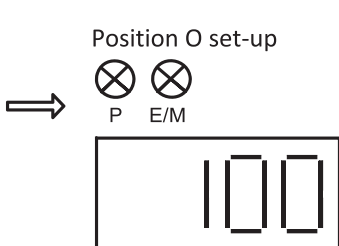

#### 11.1.7 Regulator calibration

During regulation calibration, the actuator will rotate in both direction.

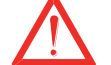

Ensure conditions for free actuator motion.

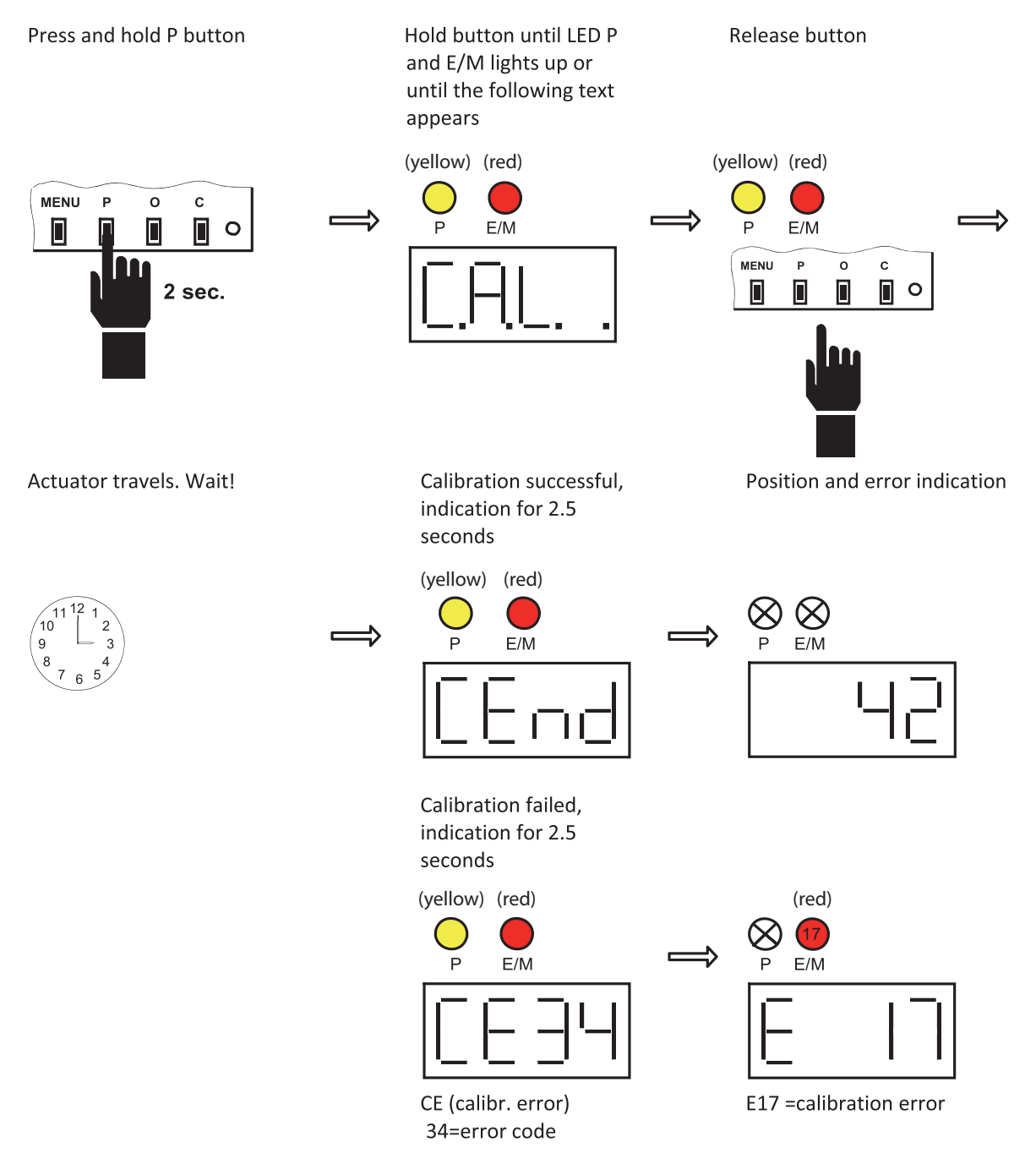

For explanation of various errors see chapter 15. List of Errors and Warnings.

#### 11.1.8 End positions C and O setting

■ While setting C and O positions, the actuator will rotate in both directions.

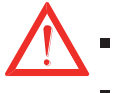

Ensure conditions for free actuator motion.

■ Setting can be carried out only if regulator calibration has taken place.

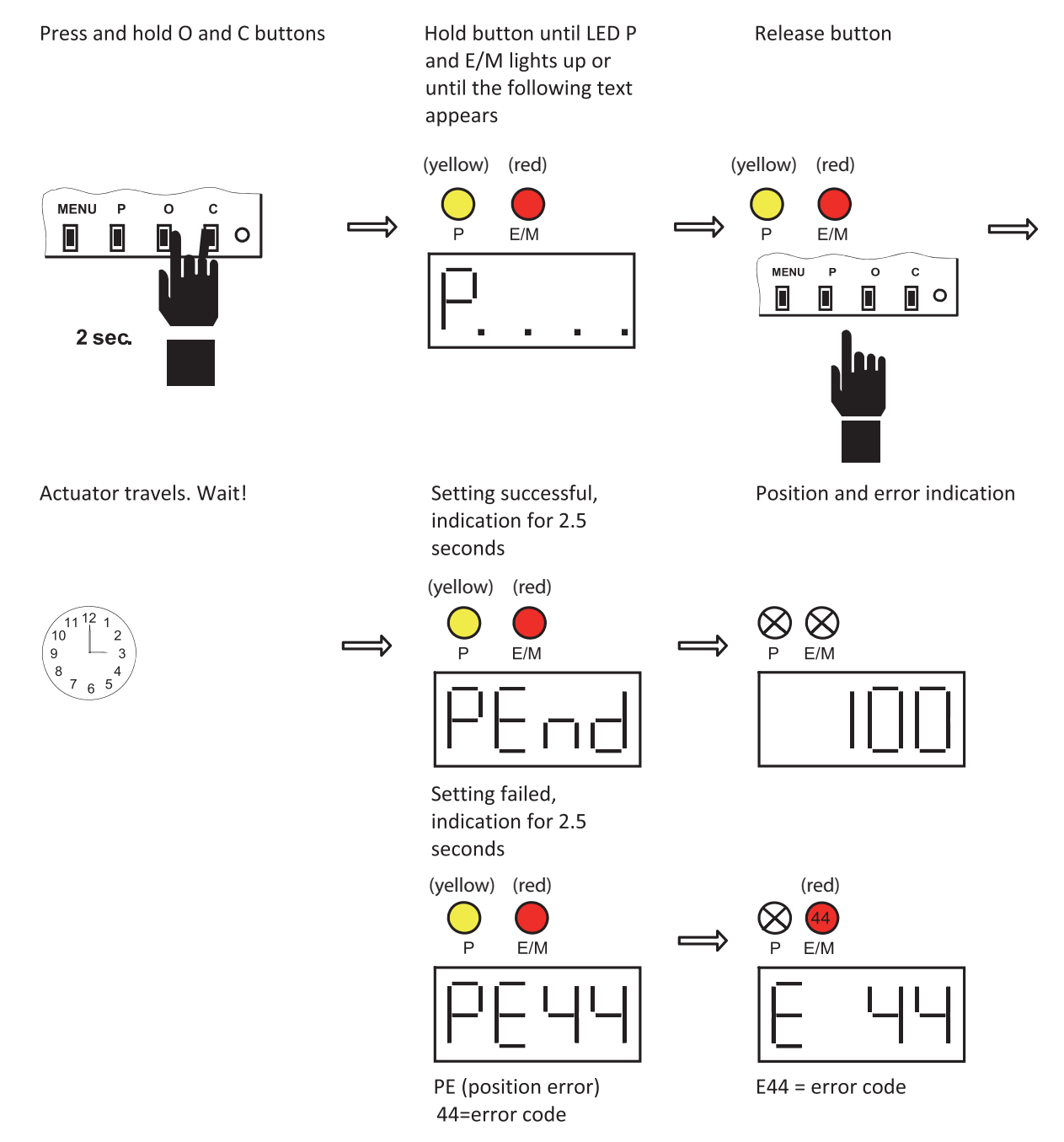

For explanation of various errors see chapter 15. List of Errors and Warnings.

Deviations are described in the following chapters.  $\blacksquare$ 

#### 11.2 Relay position

It is only possible to set Relay Position 1..3 if Relay 1..3 parameter = To position or From position.

Set new position manually or Set new position by Record is by local control pressing and holding confirmed if LED P C or O lights up or if decimal points appear (yellow) (red)  $\left(3\right)$ **MENU**  $\mathsf P$  $\circ$  $\mathbf c$  $\Rightarrow$  $\implies$  $\blacksquare$  $\blacksquare$ 同  $E/M$  $\blacksquare$  $\circ$  $\overline{P}$ IN 2 sec. Release button Value will appear on display (yellow) (red) $\sqrt{14}$  $\boxed{3}$ **MENU**  $\overline{P}$  $\rm{o}$  $\mathbf c$  $\equiv$  $\blacksquare$  $\blacksquare$  $\Box$  $\mathsf{P}$  $E/M$  $\blacksquare$ 

#### 11.2.1 MENU 9 - Safe position

Safe position setting is only possible if Reaction to error parameter = Safe position.

Set new position manually or by local control

Set new position by pressing and holding C or O

Record is confirmed if LED P lights up or if decimal points appear

 $\implies$ 

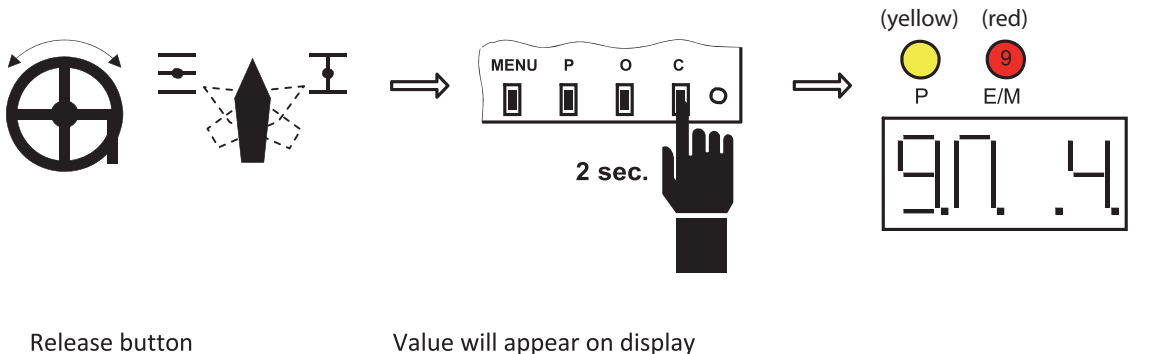

Value will appear on display Reaction to fault

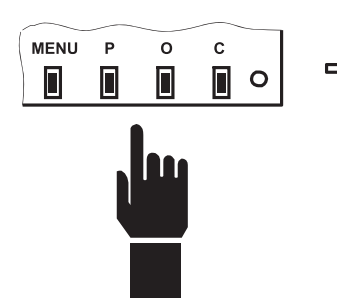

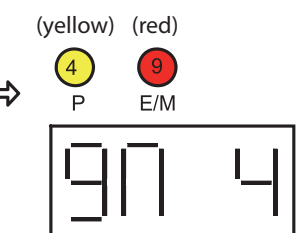

#### **12 EHL EXPLORER APPLICATION**

- tool for complete regulator setting
- real time display of regulator status
- **F** import and export of regulator parameters
- offline mode for viewing and editing the saved regulator status
- configurable display of various display
- **possible saving of desktop setting**

The application requires following configuration to run:

 OS: Windows XP, Vista, 7 HDD: min 20 MB RAM: min 512MB

*Note: For OS Vista and Windows 7, do not install application into Program Files folder.*

*The application also needs RE6 regulator database. Application and database can be downloaded*  $from$ *www.zpa-pecky.cz.* 

#### **Application start—establishing communication**

If PC is connected to regulator, the application will try to establish communication. In case of communication failure, the application will offer scanning other COM ports. Once communication has been established successfully, the application will verify product type and will search for database type, which it will use for generating various windows with parameters. If no database exists in the PC, user will be asked to download it from ZPA website or contact sales department. If all is OK, the application will start to communicate with regulator and to display information to the various windows.

#### **1 Main application window**

You can use the application for setting usual functions for working with parameter file, set communication properties and display windows with information which may represent inputs, outputs, parameters, errors, or launch operations. Possible display appearance is attached on picture below.

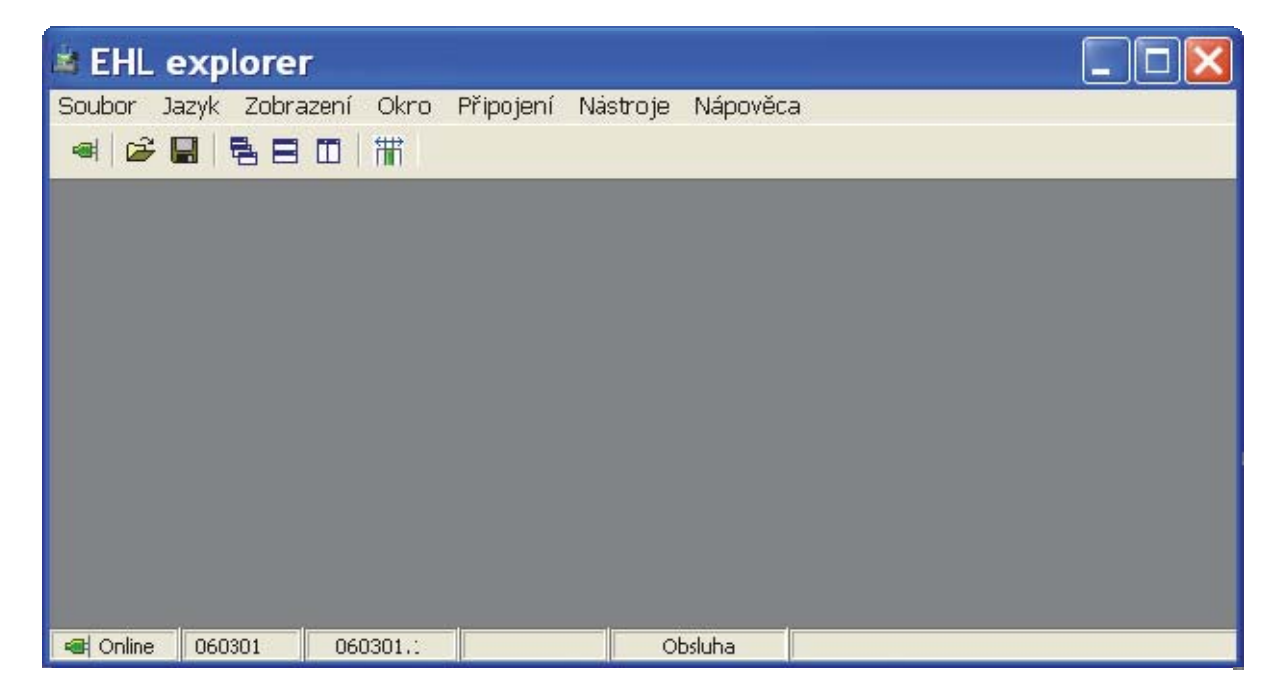

#### *Status bar*

Status bar in the bottom section of the main application window shows selected information. Icon on the left-hand side indicates if application is connected to the device or works offline. Beware! When reading parameters from file, the application will go offline. The second field shows device code – e.g. 020402. The third field shows database version – e.g. 020602.22. The following field shows key number when in use – e.g. 08301A91. The last displayed information shows user's rights level - e.g. Operator, Service, Manufacturer, EHL.

#### **2 File menu**

#### *File – read parameters (offline)*

This option allows saved data to be viewed without connection to device. Data is displayed including coloured indications. To be able to view data in offline mode, you must have downloaded the relevant system database. In this mode, you can edit and re-save or directly upload data into device. Data changed in offline mode is indicated with blue text. Data modification in offline mode is controlled by the same rules as in online mode. A demo file dms3.par with application testing parameters is distributed along with the installation in case user has no device available. File is located in application folder, e.g. C:\Program Files\EHL elektronika\EHL explorer\dms3.par.

#### *File – upload parameters into device*

This operation will set the stored data. Upload stored data – see File – Upload parameters (offline) section; then use command "Upload parameters to device" in main menu. Select one of the following two options: With limitation – imports basic part of parameters, or – in case of precedent sensor exchange – select the second option Sensor exchange, when other variables necessary for sensor set-up will be loaded too.

#### *File – save parameters*

This operation will save parameters from device to file. Data can be used for restoring device set up or for a device of the same type, or to analyze actuator faults. Therefore, DO NOT ADJUST data manually.

#### *File – save parameters for tester*

Modify data read from system; this data is intended for EHL Tester application.

#### *File – database import*

This operation serves for connection from offline mode.

#### **3 Language menu**

Choose one of the available languages. Communication with device will be restarted.

#### **Display menu**

Windows for the selected device are available in this menu.

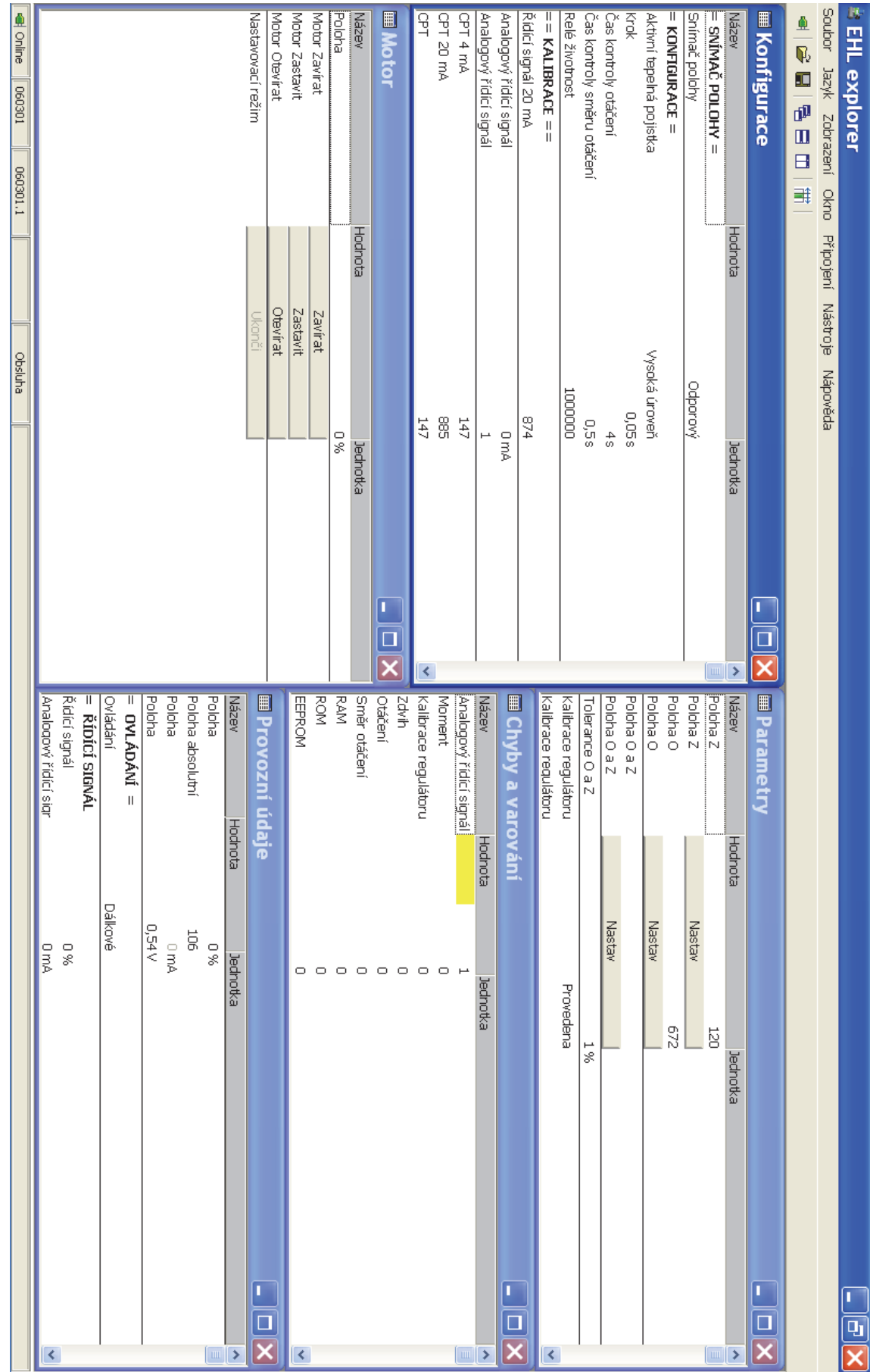

#### **5 Window menu**

This menu allows window layout to be set to pre-set configurations.

#### **6 Connection menu**

#### *ConnectionͲconnect*

This command will attempt to establish communication with device. This choice can be selected quickly using icon.

#### $Consection - set-up$

This command will open selection of available COM ports. See fig.

#### **7 Tools menu**

#### *Tools – font; request confirmation*

Several font sizes can be chosen from in Font menu. To update font sizes in windows, you must close and re-open the windows or restart the application.

#### *Values editing*

Inserting values to components is done in the same way as in other applications for Windows.

#### *Saving record changes*

Changes are saved only after pressing "**ENTER**" button.

*Note: If "request confirmation" is activated, this confirmation will be required after pushing the button.*

#### *Cancelling changes*

Changes can be cancelled by pushing "ESC" button or by clicking in another part of the form.

#### *OperationͲbuttons*

A pre-set operation is performed upon pushing button.

*Note: If "request confirmation" is activated, this confirmation will be required after pushing the button.*

#### *12.1SETTING USING EHL EXPLORER*

Actuator manual (for mechanical setting) is necessary to carry out setting.

- 1 Start EHL Explorer > Connect.
- 2 When turning the setting wheel towards closed position (looking at actuator from the top, the shaft rotates clockwise  $(1 - 2 - 3)$ , value on resistance transmitter will decrease.
- 3 It is important to check in program that position indicator sinks (Display > Operation data > Position).
- 4 Display > MOTOR (motor control).

Run Closed > actuator shaft rotates clockwise – otherwise, you must swap electric motor phases.

*Note: The whole setting process takes place starting from central motor position, so that potential wrong rotation direction does not damage actuator or valve.*

5 Use program to turn motor, or manually set valve to

- (CLOSED OPEN) position; align PZ and PO micro switches according to Actuator Manual.
- 6 Resistance transmitter setting (mechanical)

Transmitter works in the range from 0° to 340° - this range should not be fully utilized. E.g. CLOSED – value close to zero; OPEN - value close to 340°. According to valve stroke, set gear ratio on signalling unit (pursuant to actuator manual).

#### *SETTING ON PC*

7 Display > Parameters

Position > Closed > Set Position > Open > Set Calibration > Execute

8 Set tripping (by position, by torque, or by combination)

Parameters > End position

Display > Motor > Setting mode > Terminate

9 Control signal setting (of current supply 0/4 to 20mA)

*Note:After connecting current supply as per wiring diagram at the end of the present document*

After connecting, you can test correct function by letting the actuator travel in its full range (4 to 20 mA). Potentially, you can also test (measure) feedback signal.

With this step, you have concluded the basic settings. All other settings are equal to possible settings using buttons.

#### **13 LIST OF PARAMETERS**

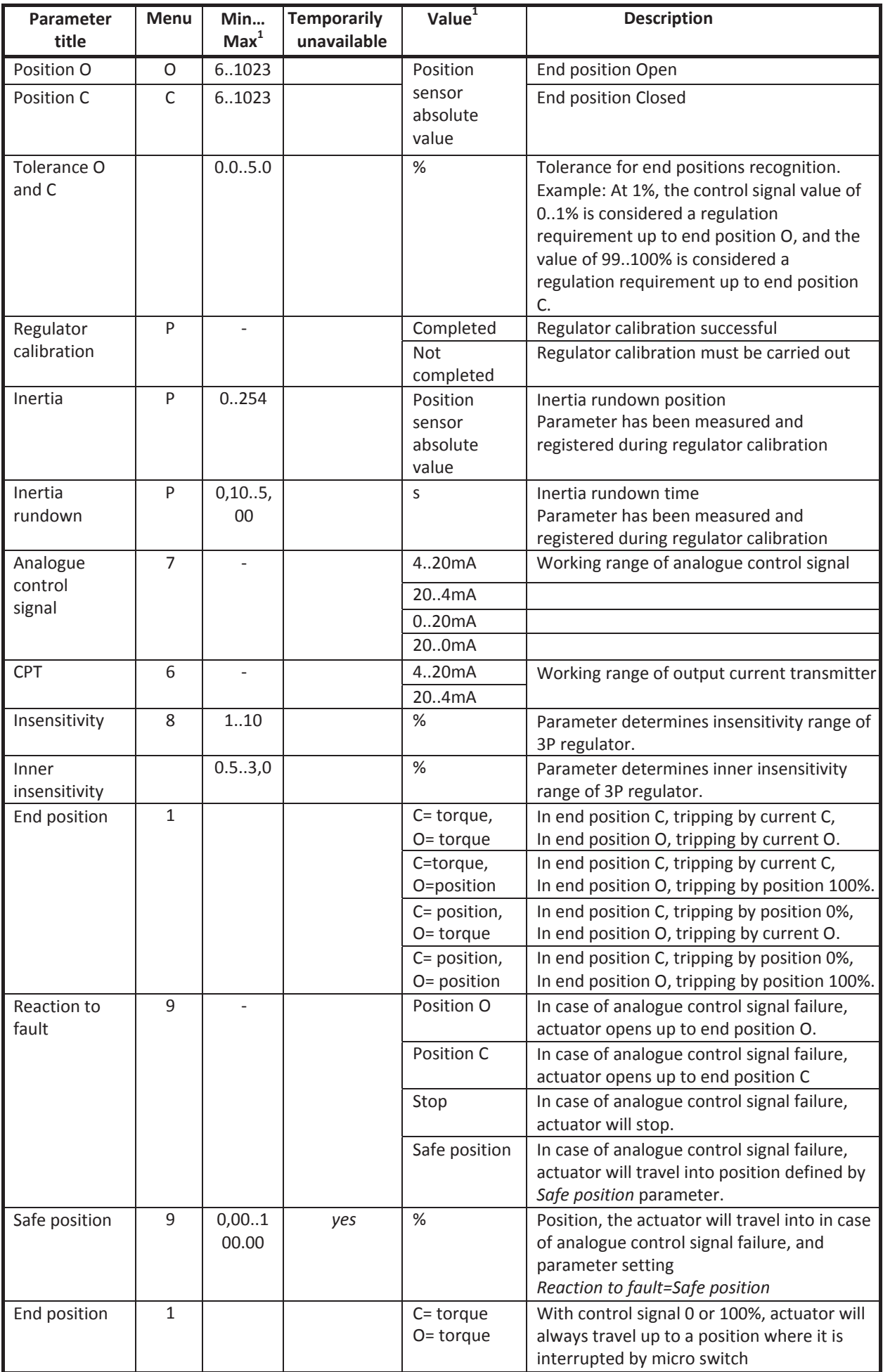

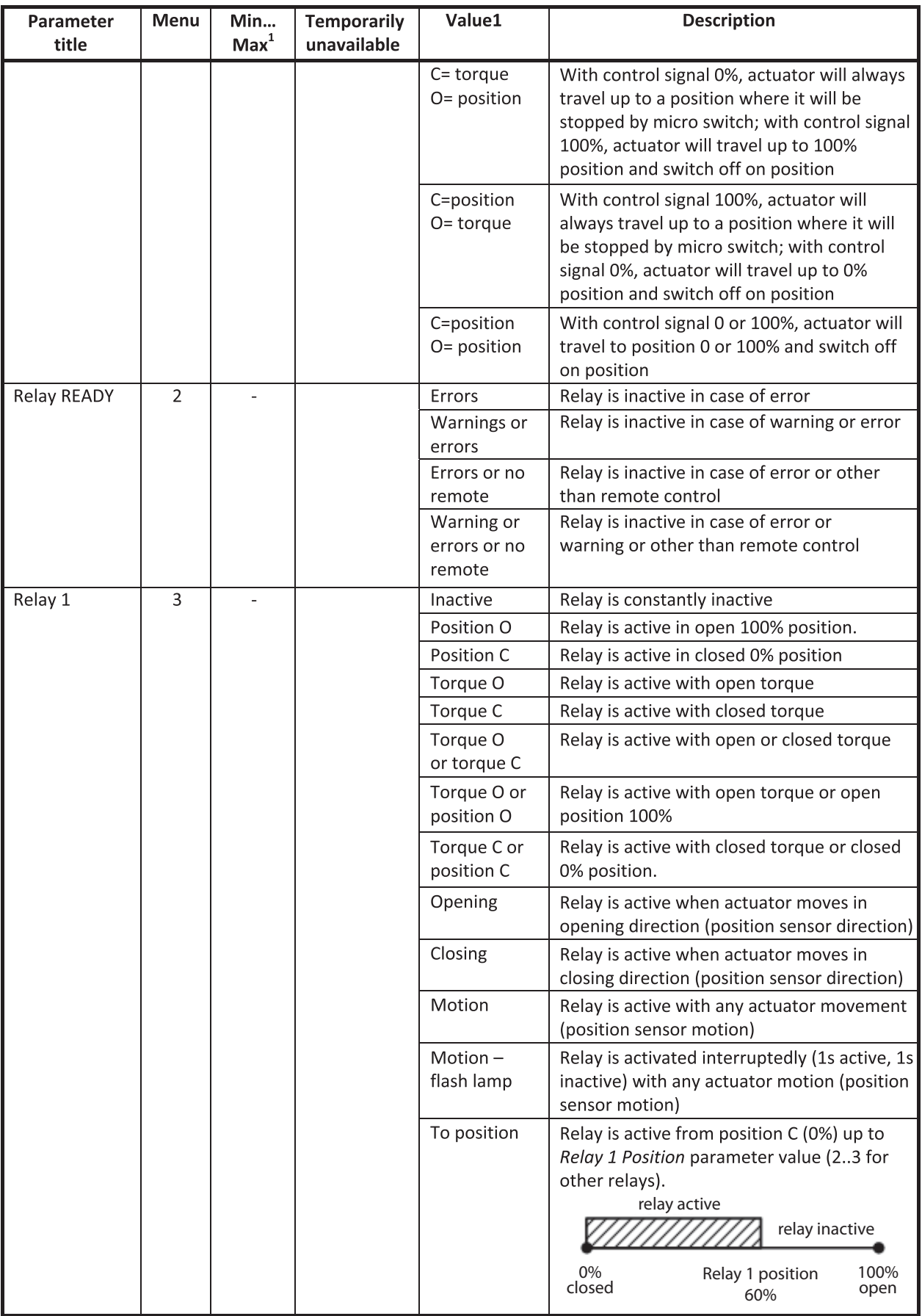

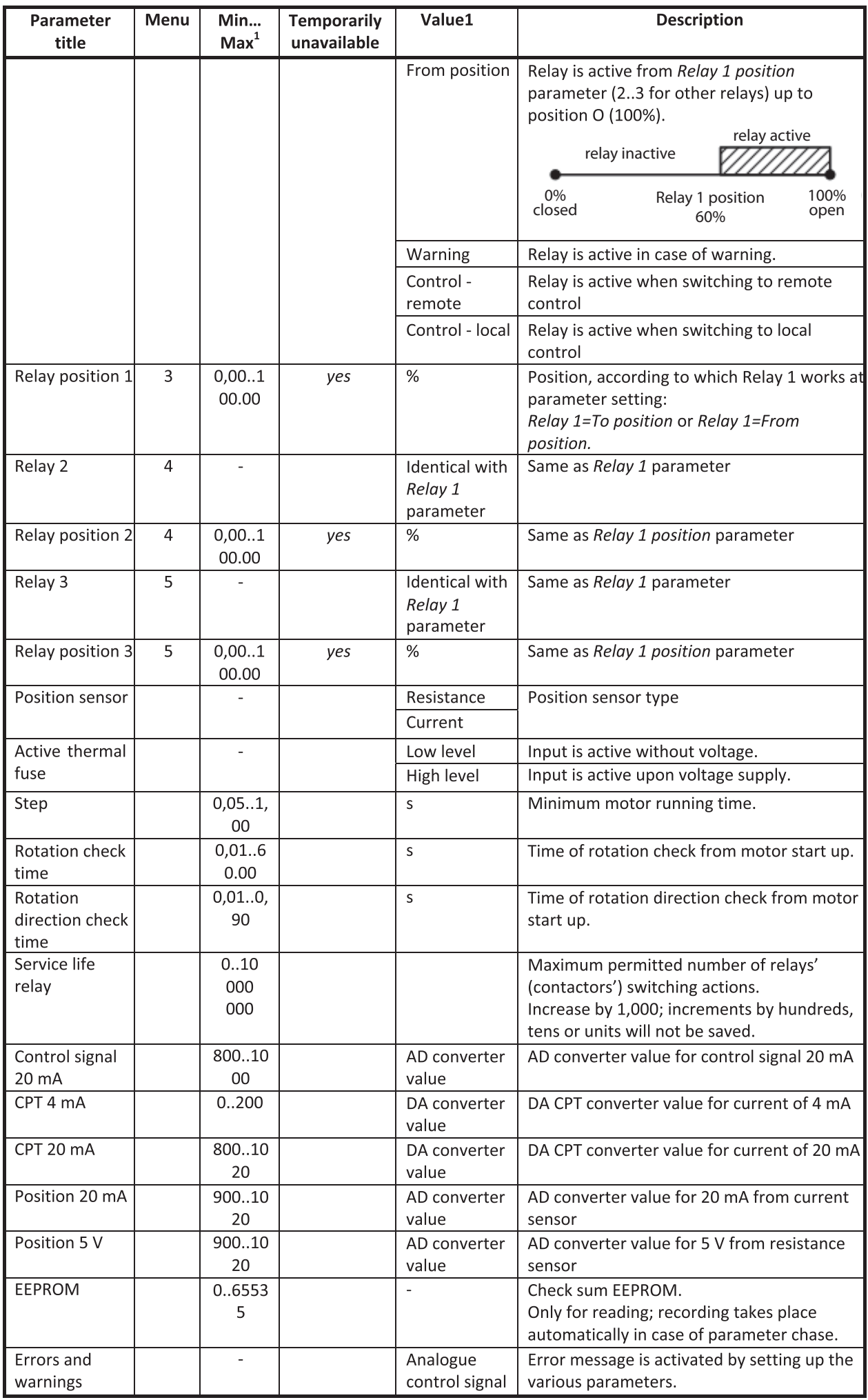

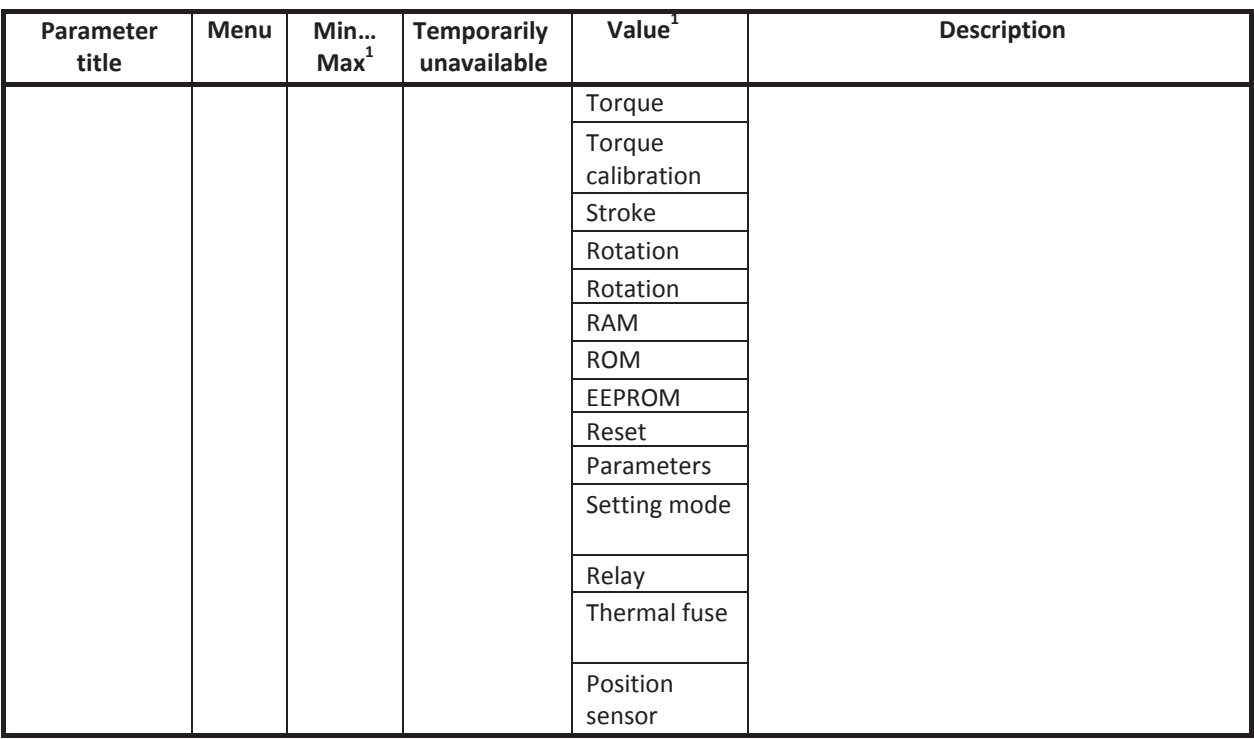

<sup>1</sup>Values may change depending on control unit firmware version.

#### **14 LIST OF ERRORS AND WARNINGS**

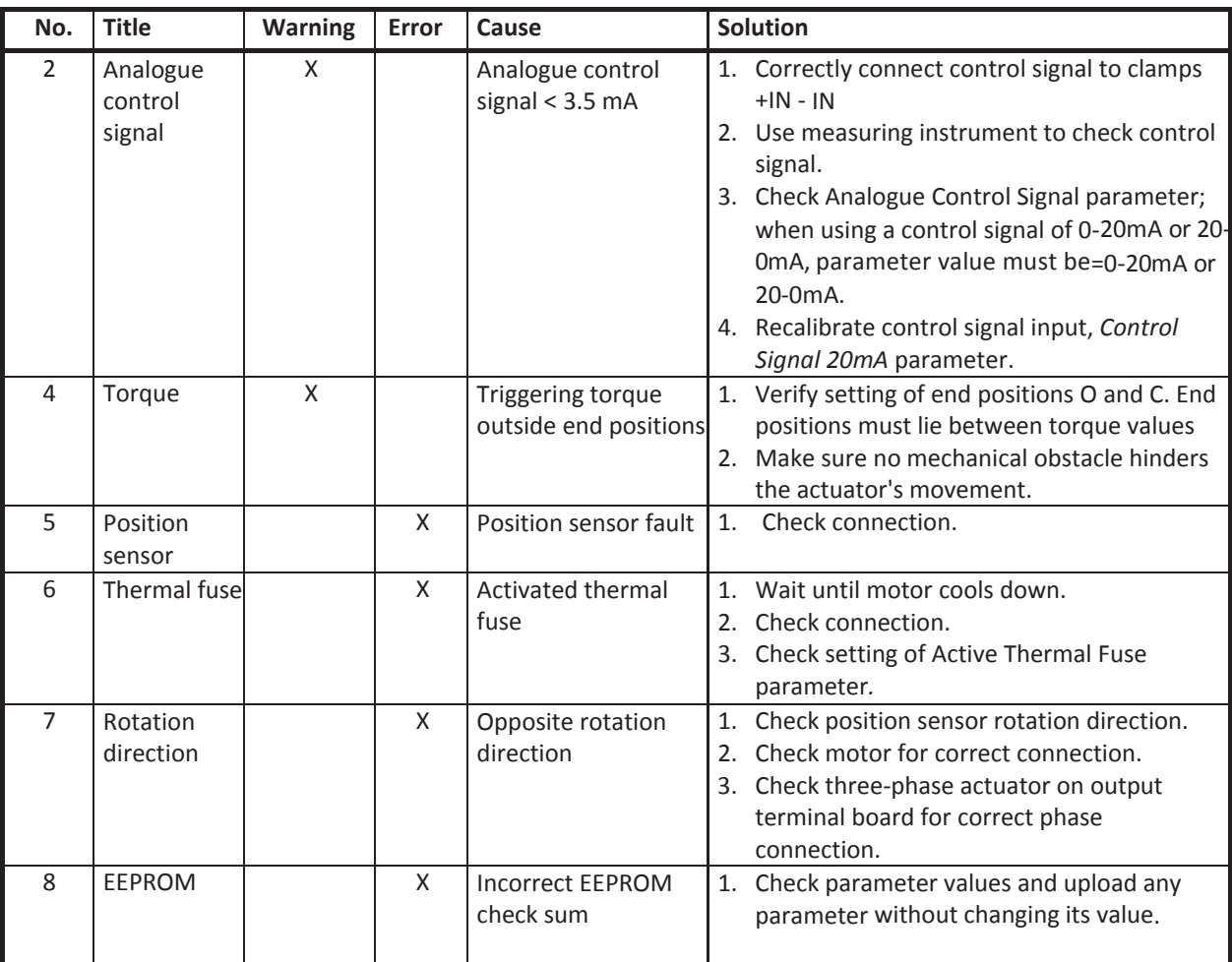

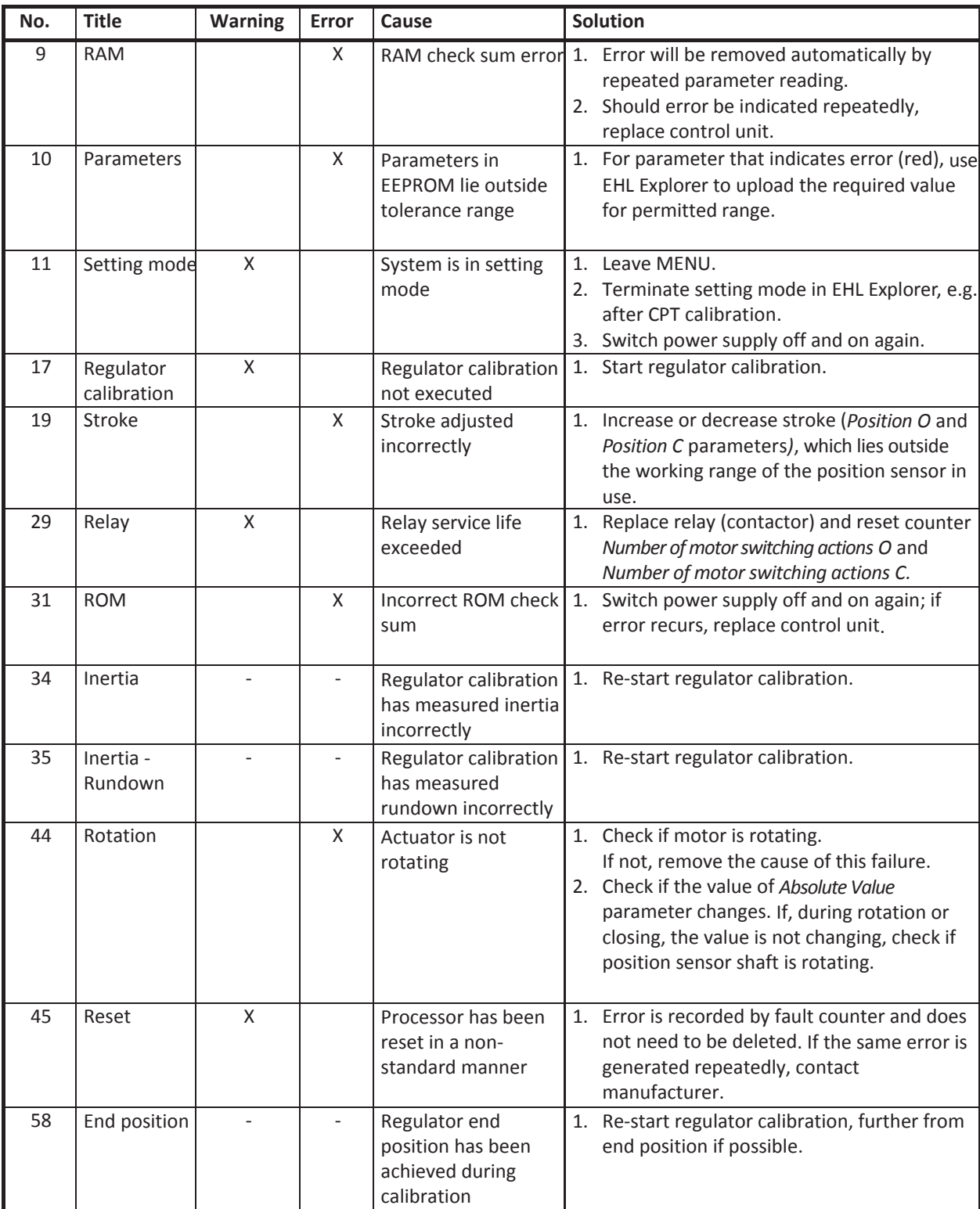

#### **15 ERRORS AND WARNINGS**

- ZP2RE6 constantly runs self-diagnosis and indicates a warning or error in case any problem is identified.
- Warning and error is signalled by means of LED, display and potentially also Ready Relay.

#### *15.1 ERRORS*

- Error will stop the actuator.
- **Error allocation or cancellation is set-up by Error 1 to 4 parameters**

#### **Error indication**

Errors are indicated by **E/M** LED as follows:

error indication is commenced by E/M LED lighting up for a longer time

following numbers of flashings indicate firstly tens and then single units of error codes (see Chapter 15 List of Errors and Warnings)

#### *Error indication examples No. 26 and No. 8:*

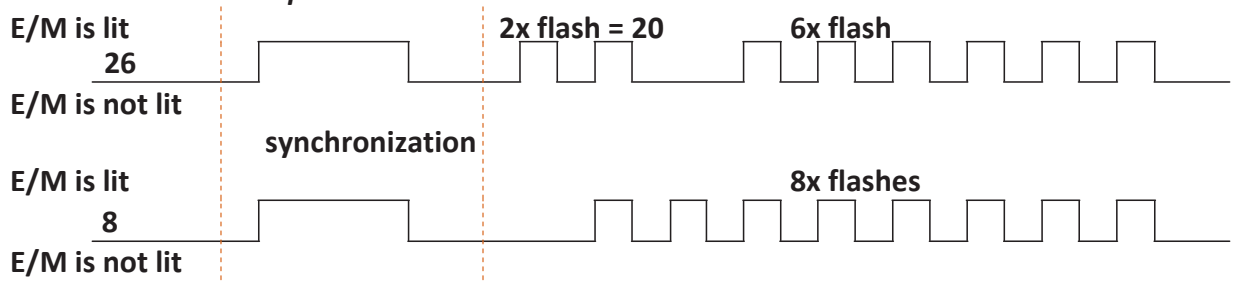

#### *15.2 WARNING*

- No impact on system activity.
- **Warning allocation or cancellation is set-up by <b>Warning 1** to 4 parameters

#### *15.3 MEMORYOFNUMBEROFTRIGGEREDWARNINGSANDERRORS*

- For all identified warnings and errors, ZP2RE6 uses a counter of such warnings and errors in the course of system activity.
- Counter values are stored in EEPROM memory and are maintained even in case of power supply interruption.
- The content of counter memory can be read using PC program.
- Counter memory can be deleted using PC program with "SERVICE" authorization level.

#### *15.4 MEMORY OF LATEST TRIGGERED WARNINGS AND ERRORS*

- ZP2RE6 saves 3 last warnings and errors in EEPROM memory.
- Last warnings and errors can be displayed and deleted using PC program.

#### **16 CHECKING PROCEDURE**

- 1) Mechanical connection to valve and actuator stroke adjustment.
- 2) Electrical connection and setting.
- 3) OPEN CLOSED torque setting, micro switch setting tripping bypass in certain position. Motor start-up using BMO (manually). Resistance transmitter operates in open position from 3.5 to 5 V; in closed position, the voltage lies between 0V and 2V.
- 4) Control signal parameter setting: when setting position and changing by 2 percent, error will be triggered. For insensitivity setting, it is preferable to set it to 3 percent; it is not recommendable to set insensitivity to 1 percent. Hysteresis should be around 4 percent. Nonlinearity should reach 2.5 percent.
- 5) Using SSR, the regulator can transmit system statuses.

#### **17 WIRING DIAGRAMS**

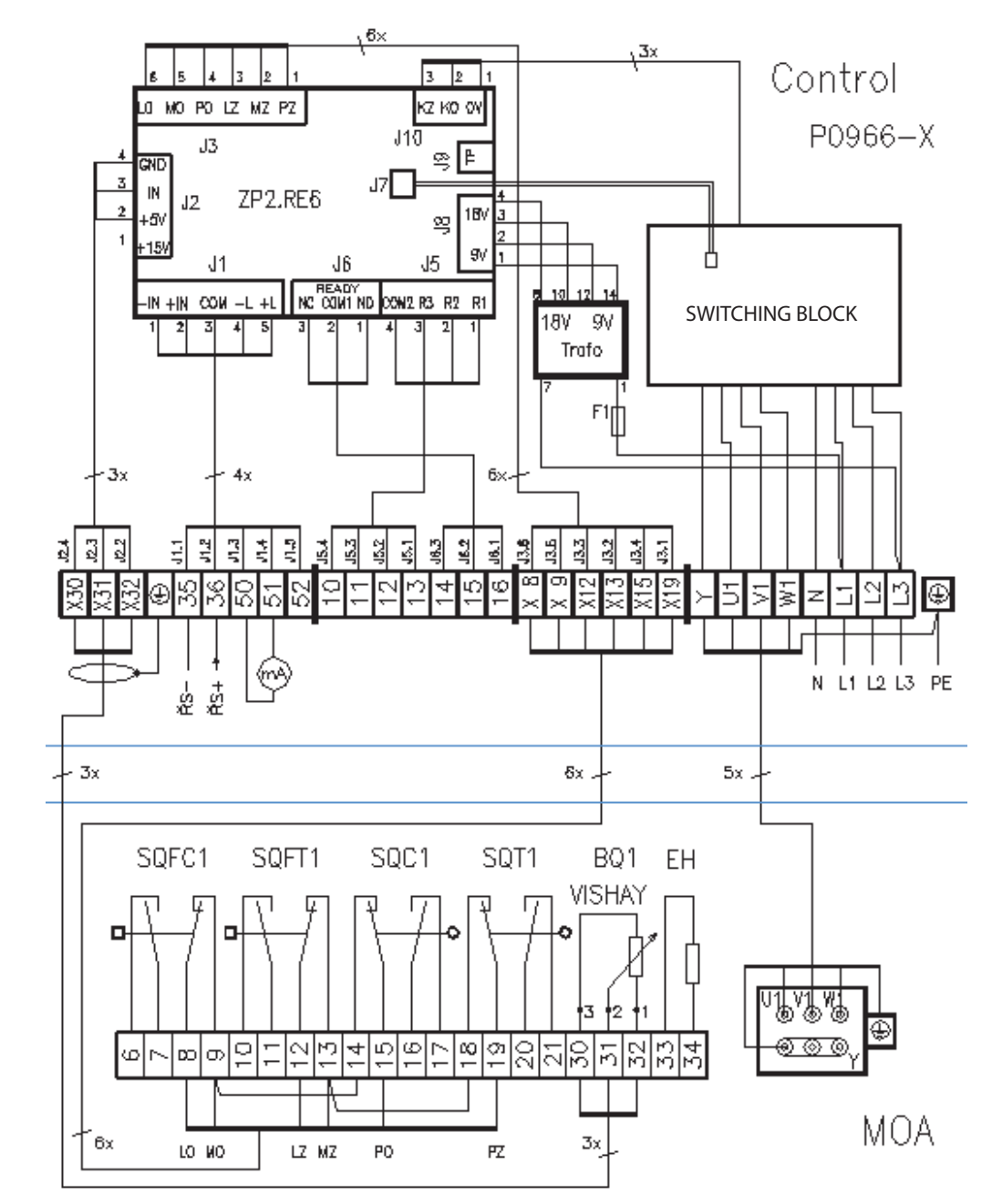

**Connection of Control Block to actuator with resistance transmitter**

*Note: Position sensors and torque sensors are connected in series. Resistance transmitter must be conducted through a screened cable. A minimum distance of 10 cm must be maintained between resistance transmitter conductor and power supply to avoid signal disruption and interference.*

#### **Connection of actuator with Control Block; resistance position sensor**

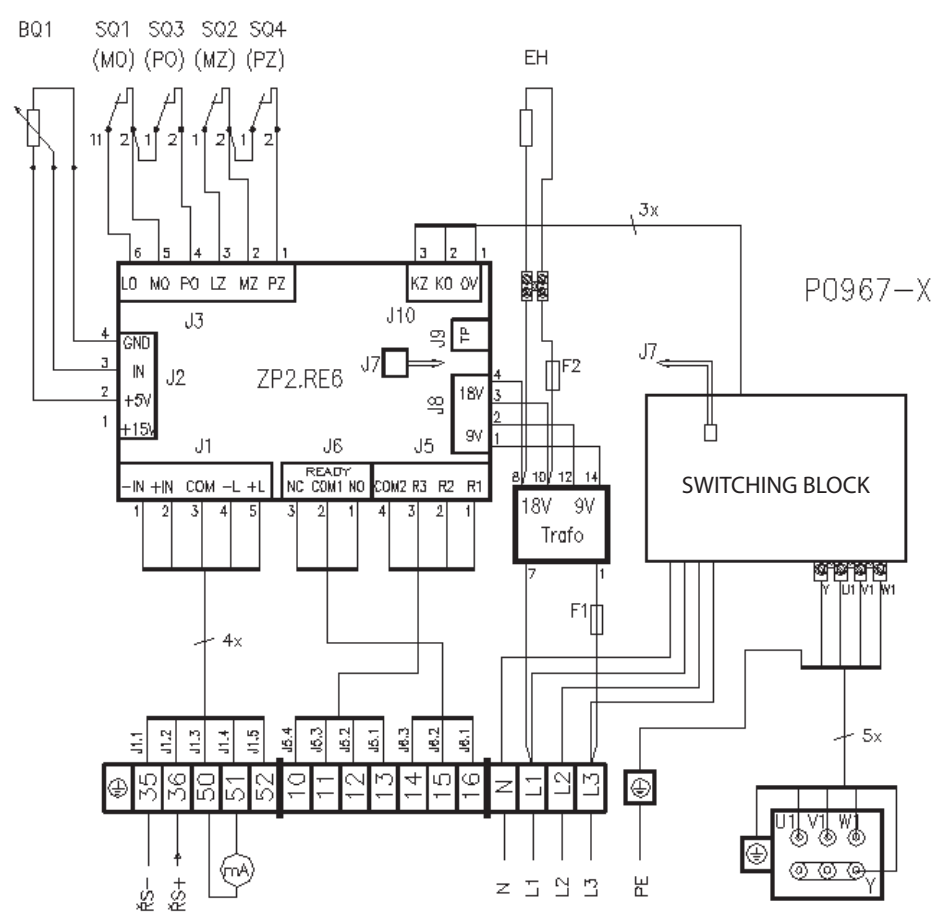

**Connection of actuator with Control Block; current position sensor**

#### **Internal wiring of switching block**

Blocks in Cabinet 21253571 Control RE6

P0971

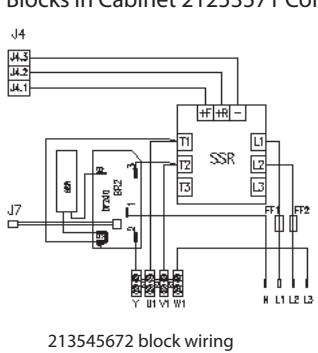

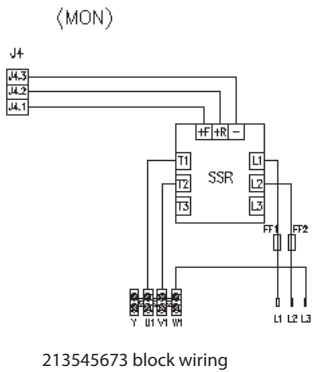

J4

 $\overline{14}$ 

 $\frac{34.3}{34.2}$ 

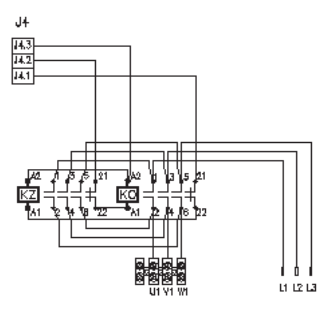

213545790 block wiring

#### Blocks in Cabinet 21253571 Control RE6 External

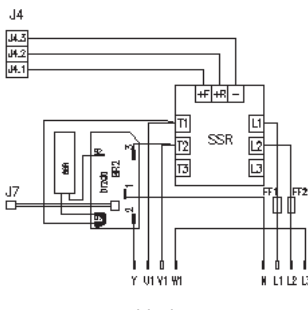

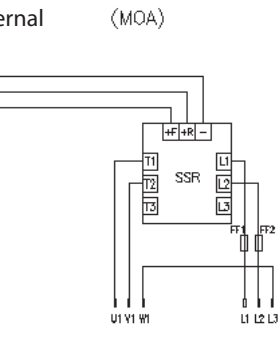

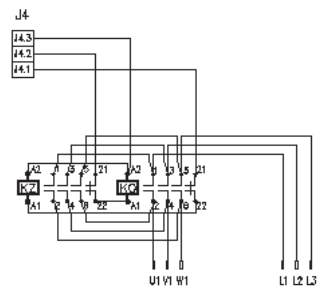

213545670 block wiring

213545671 block wiring

213545790 block wiring

#### **18 TECHNICAL SPECIFICATIONS**

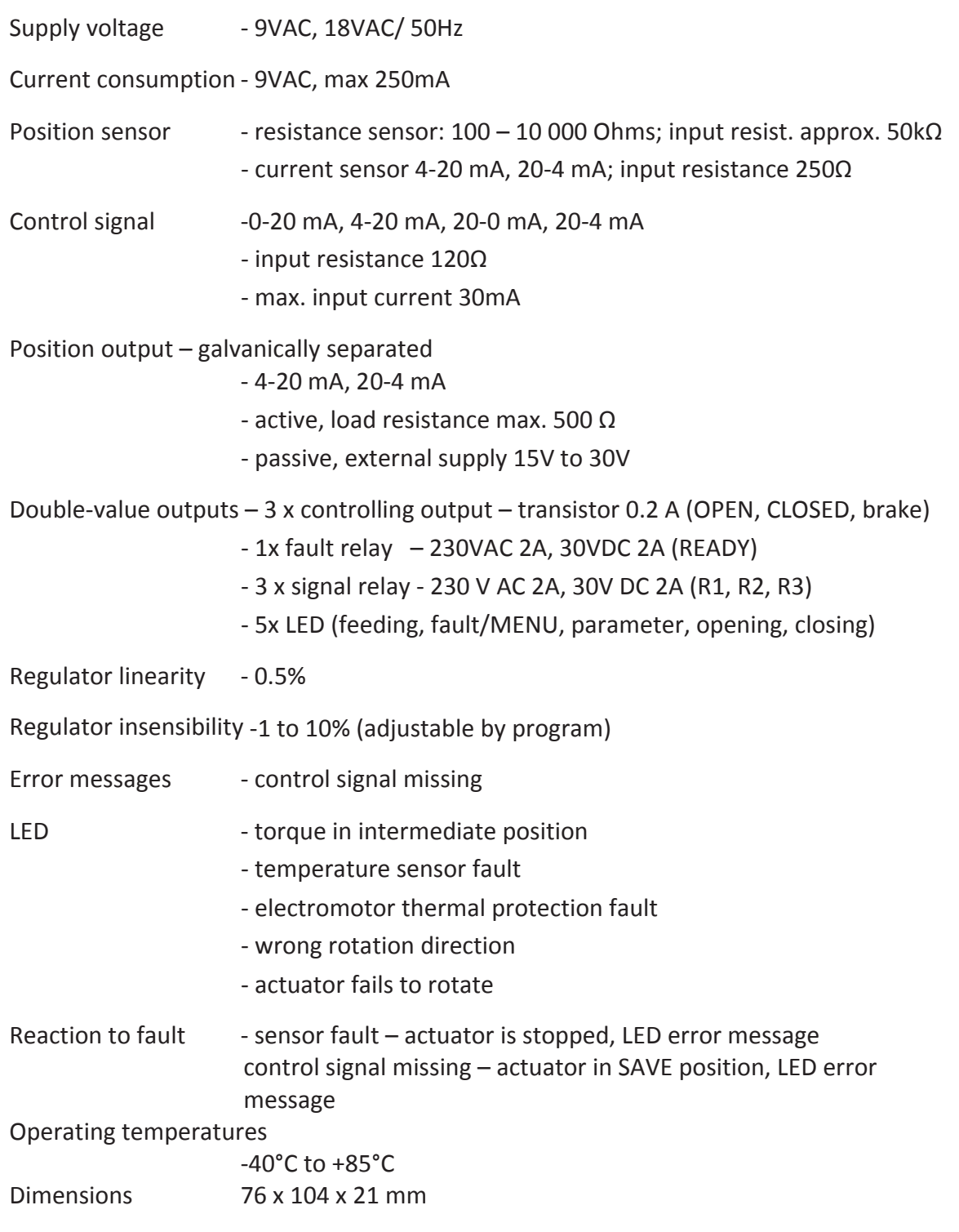

## *NOTE*

## $Z\overline{A}$ PEČKY, a.s.  $\overline{\mathscr{L}}$

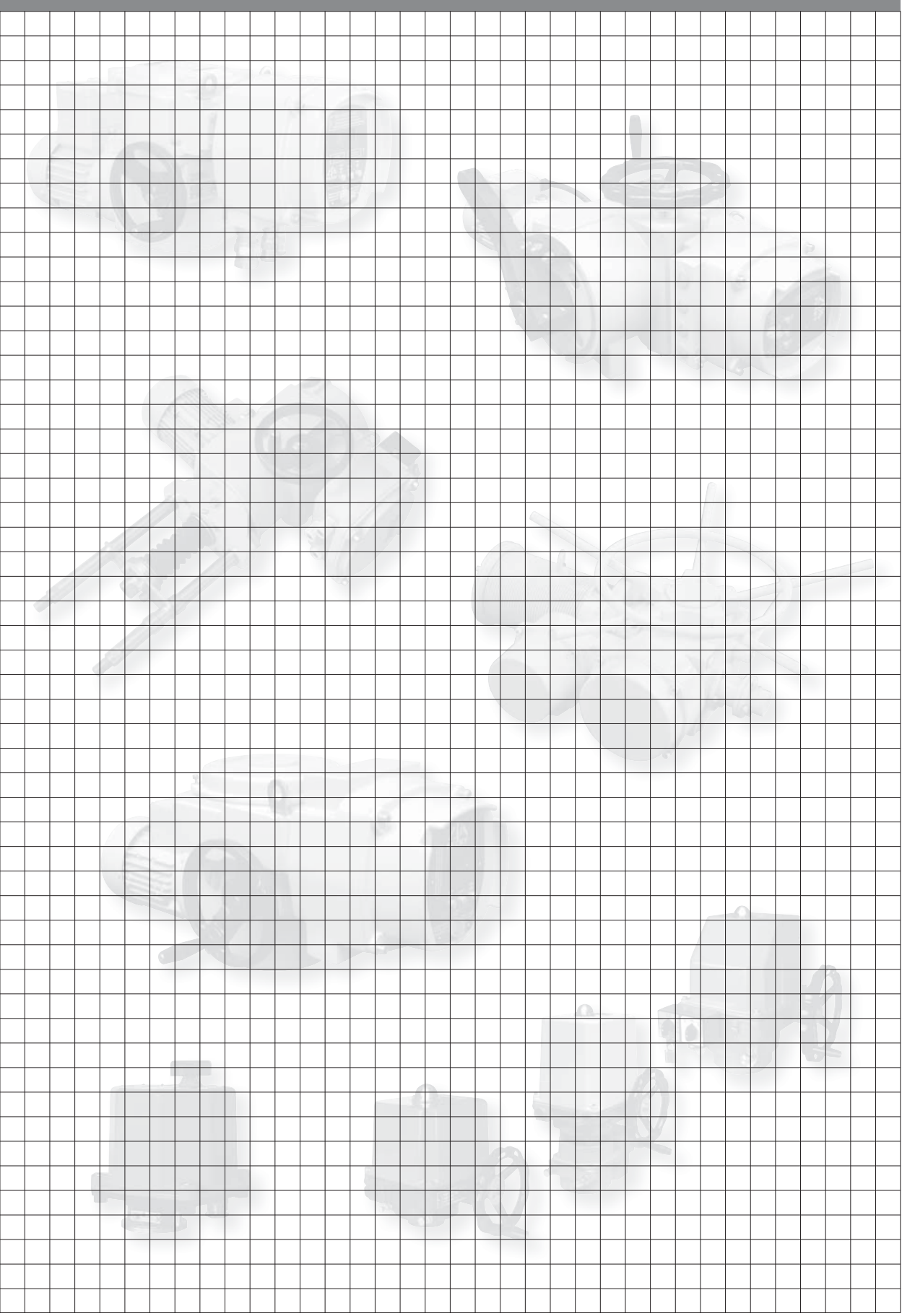

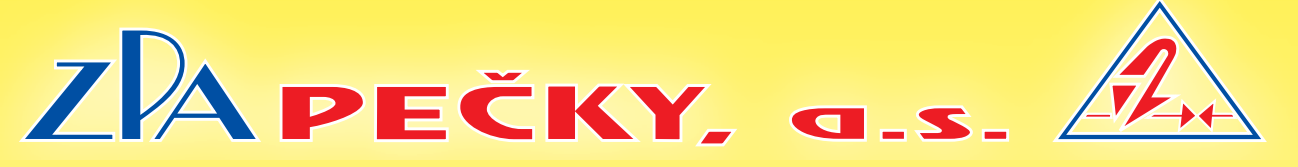

Development, production and services of electric actuators and switchboards. Top-quality sheet-metal processing (TRUMPF equipment), powder paint shop.

## SURVEY OF PRODUCED ACTUATORS

**KP MINI, KP MIDI** Electric rotary (90°) actuators (up to 30 Nm)

**MODACT MOK, MOKED, MOKP Ex, MOKPED Ex**  Electric rotary (90°) actuators for ball valves and flaps

## **MODACT MOKA**

Electric rotary (90°) actuators for nuclear power stations application outside containment

**MODACT MON, MOP, MONJ, MONED, MOPED, MONEDJ** Electric rotary multi-turn actuators

## **MODACT MO EEX, MOED EEX**

Explosion proof electric multi-turn actuators

## **MODACT MOA**

Electric multi-turn actuators for nuclear power stations application outside containment

**MODACT MOA OC** Electric multi-turn actuators for nuclear power stations application inside containment

> **MODACT MPR VARIANT** Electric rotary (160°) lever actuators with a variable output speed

## **MODACT MPS, MPSP, MPSED, MPSPED**

Electric rotary (160°) lever actuators with a constant output speed

## **MODACT MTN, MTP, MTNED, MTPED**

Electric linear thrust actuators with a constant output speed

Deliveries of assembled actuator + valve (or MASTERGEAR gearbox) combinations

# TRADITION • QUALITY • RELIABILITY

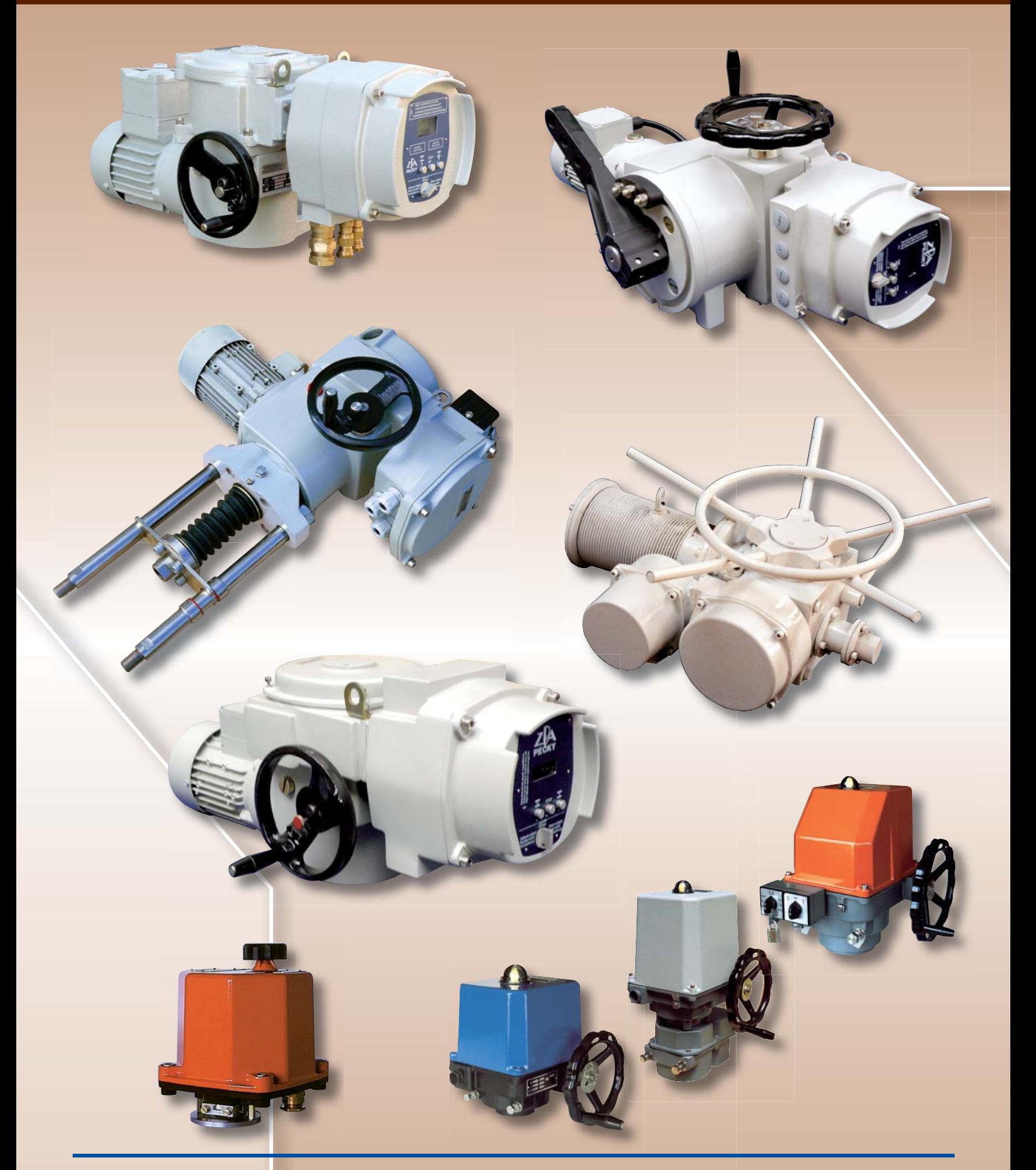

ZPA Pečky, a.s. tř. 5. května 166 289 11 PEČKY, Czech Republic www.zpa-pecky.cz

tel.: +420 321 785 141-9 fax: +420 321 785 165 +420 321 785 167 e-mail: zpa@zpa-pecky.cz